# 33 | 触发条件

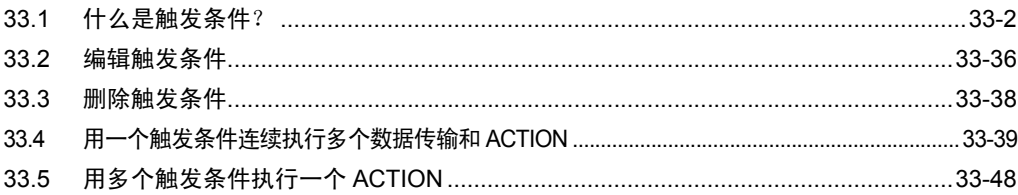

# <span id="page-1-0"></span>33.1 什么是触发条件?

Pro-Server EX 按各种时刻和周期执行数据传输和 ACTION 等多种操作。这里的时刻或周期被称为 "触 发条件"。

可以一次设置多个触发条件,也可以设置新条件并与原有条件结合使用。

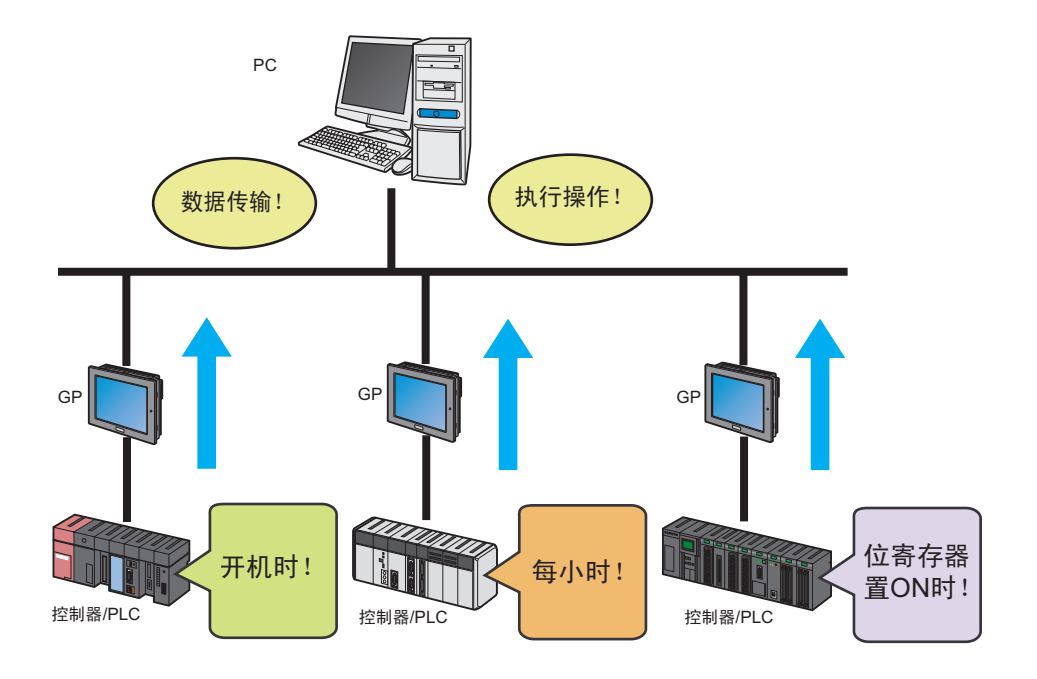

Pro-Server EX 中 "触发条件"的设置内容如下:

< 数据传输 >

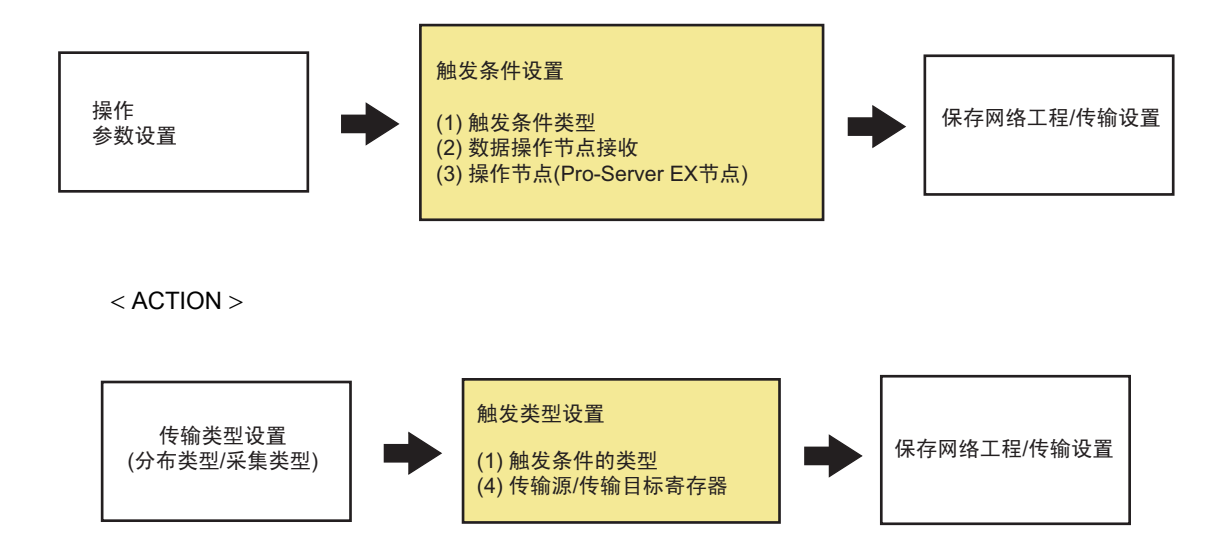

■ 触发条件的类型

指定执行数据传输和 ACTION 的时刻或周期。 Pro-Server EX 中的触发条件有 12 种 (GP 系列有 8 种 )。

) "33.1.1 [触发条件的类型"](#page-4-0)

■ ACTION 接收的数据 (ACTION)

指定当触发条件生效时从传输源接收的寄存器数据或固定值。

<sup>第 </sup> "[33.1.2 ACTION](#page-31-0) 接收的数据"

■ ACTION 运行节点 / 完成通知 (ACTION) 指定运行指定 ACTION 的参与节点 ( 通常为 PC)。而且, 当 ACTION 完成后, 可以通过设置通知目标来 通知 ACTION 的完成 ( 位 ON)。

<sup>第433.1.3</sup> ACTION 节点"

■ 传输源 / 传输目标寄存器 ( 数据传输) 指定当触发条件生效时数据传输源和目标寄存器。

) "19.1.1 发布数据"

) "19.1.2 采集数据"

通常在设置数据传输和 ACTION 的过程中设置触发条件,不过也可以单独为 ACTION 和数据传输设置 触发条件。另外,可以设置多个触发条件、更改这些条件 ( 见下一步骤 ) 并与其他条件结合使用。 因此,一个触发条件可以触发执行多个数据传输和 ACTION,也可以由多个触发条件触发执行一个 ACTION。

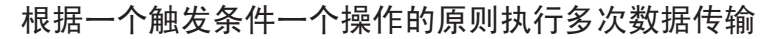

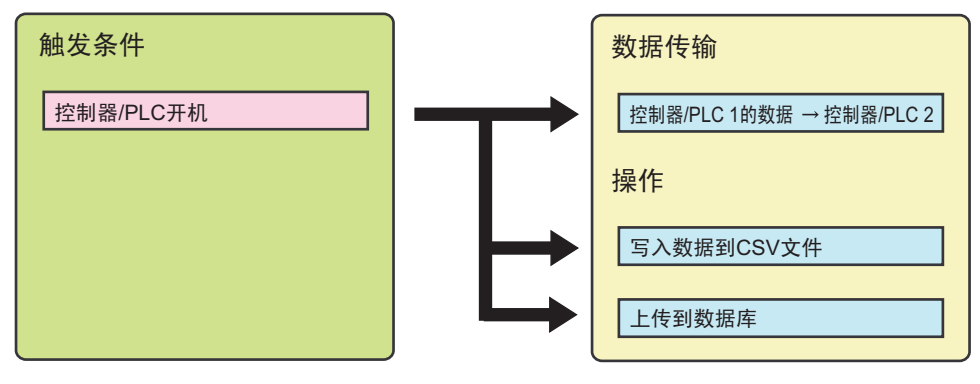

## 根据多条触发条件执行一个操作

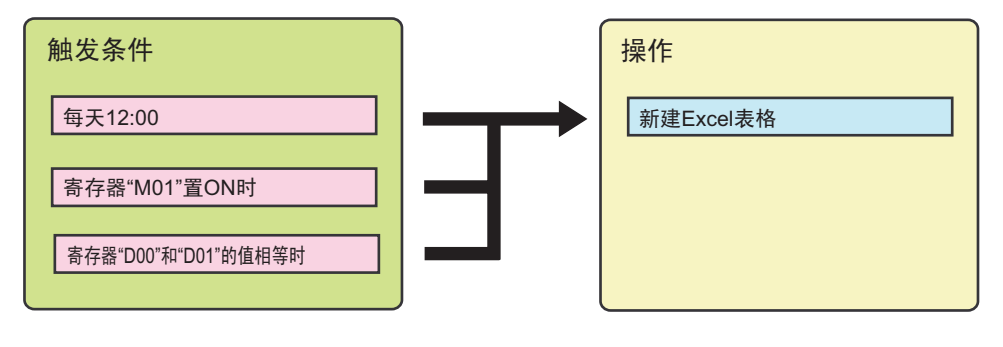

⊼ 䞞 • 对于数据传输,不能指定多个触发条件。

## <span id="page-4-0"></span>33.1.1 触发条件的类型

在 Pro-Studio EX 中, 可指定以下触发条件:

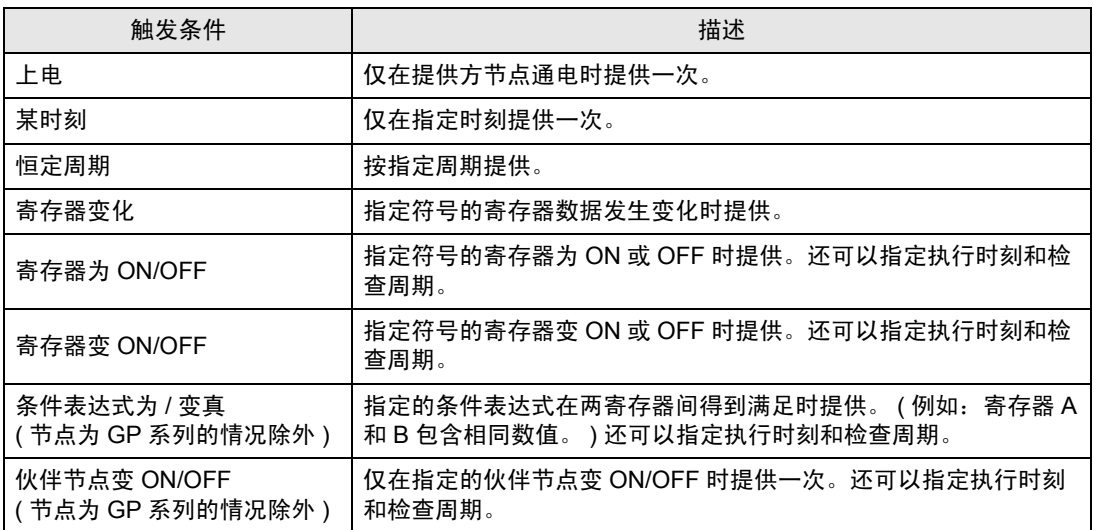

## ■ 上电

仅在提供方节点通电时提供一次。

**注 释 • 同时还在以下时刻提供:** 

- 执行和加载 Pro-Server EX ;
- 加载网络工程文件;
- 提供方从离线模式切换到在线模式。

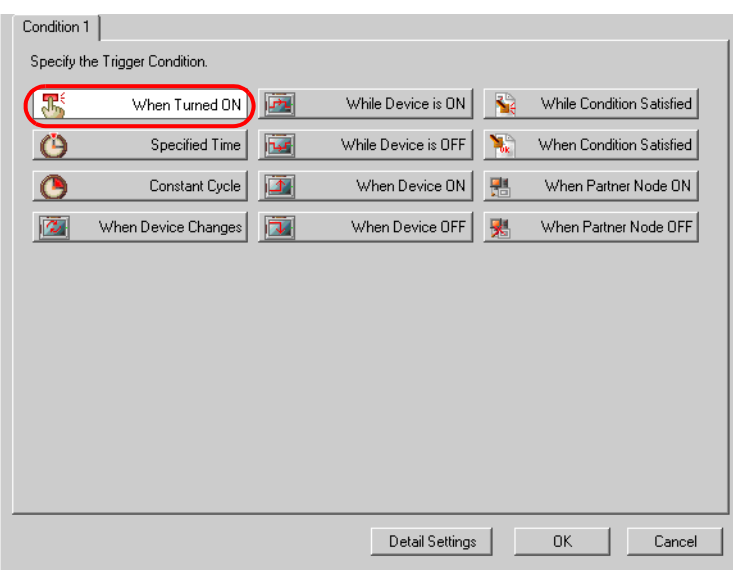

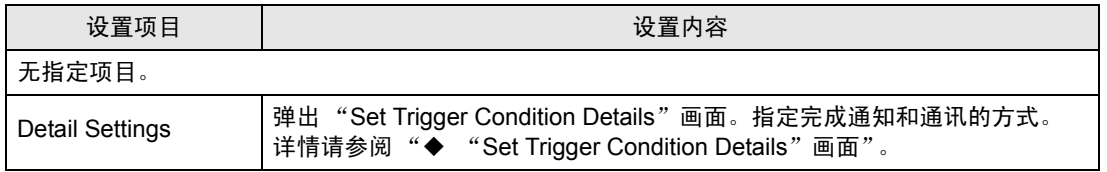

## ■ 某时刻

仅在指定时刻提供一次。

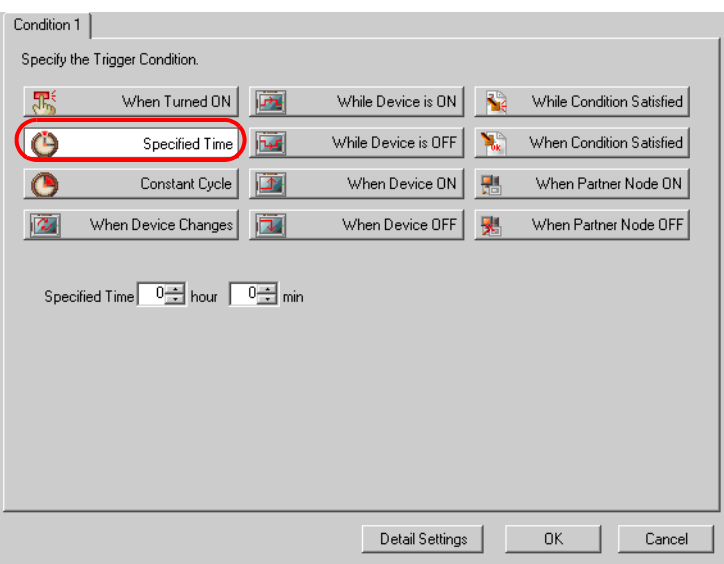

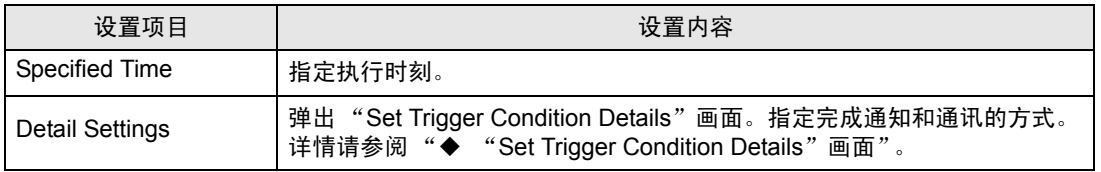

■ 恒定周期

按指定周期提供。

还可以指定执行周期。

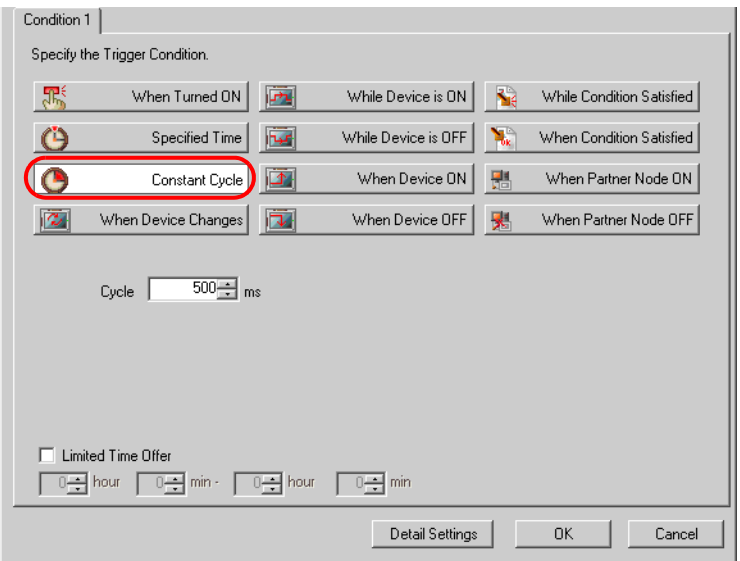

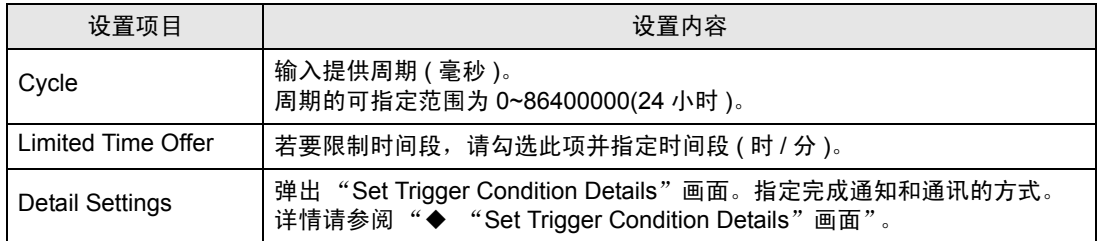

## ■ 寄存器变化

指定符号的寄存器数据发生变化时提供。 还可以指定执行时刻和检查周期。

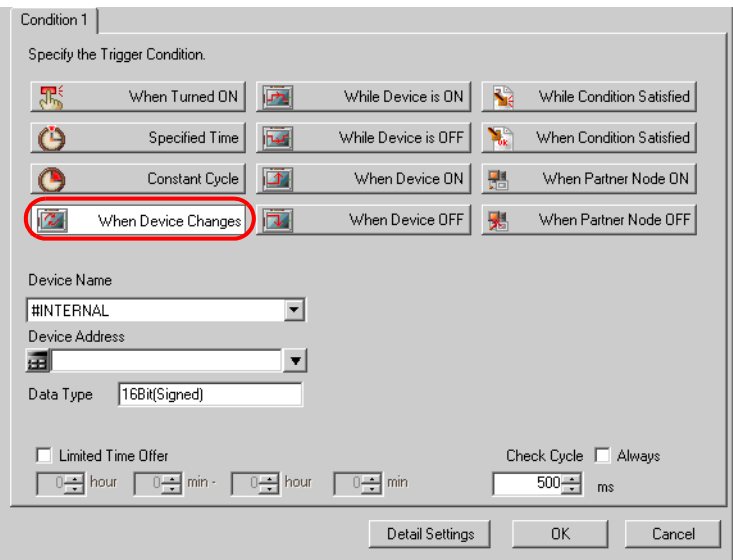

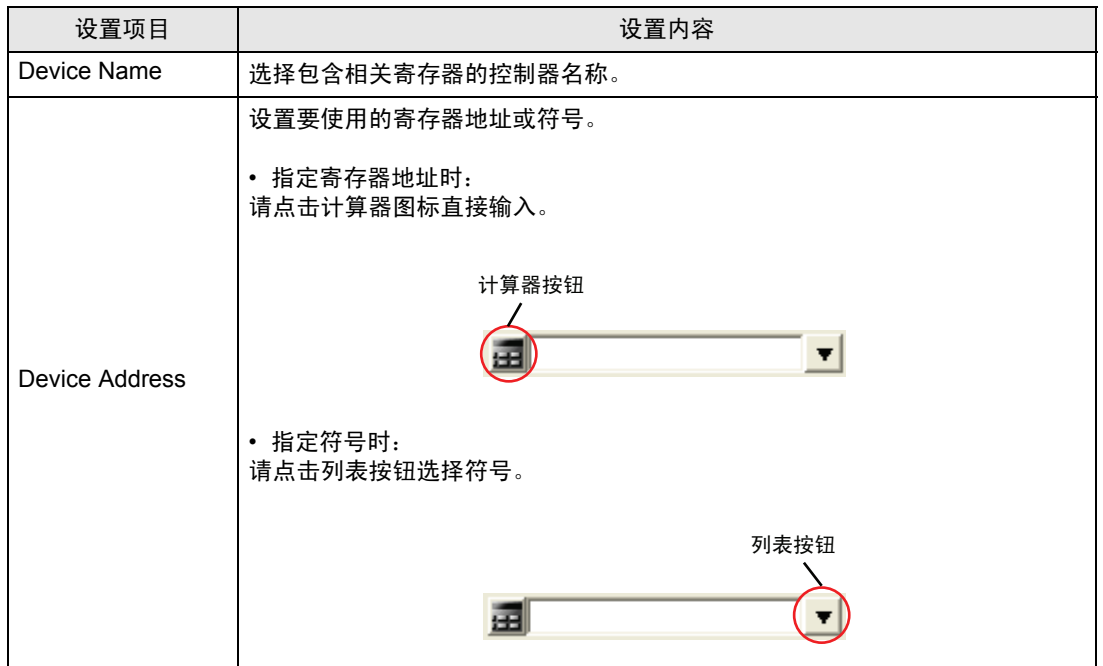

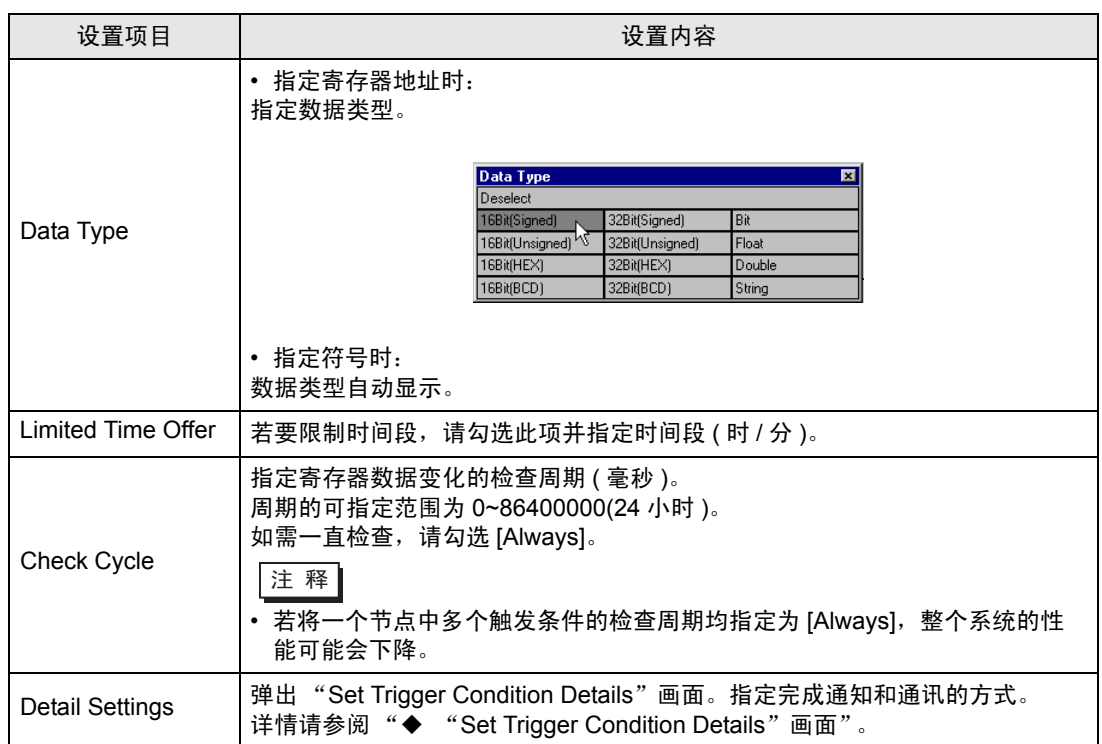

■ 寄存器为 ON

指定符号的寄存器为 ON 时提供。 还可以指定执行时刻和检查周期。

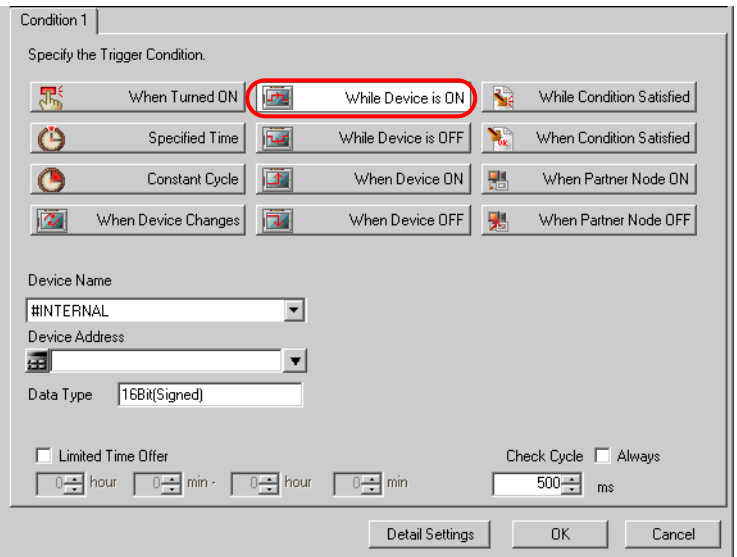

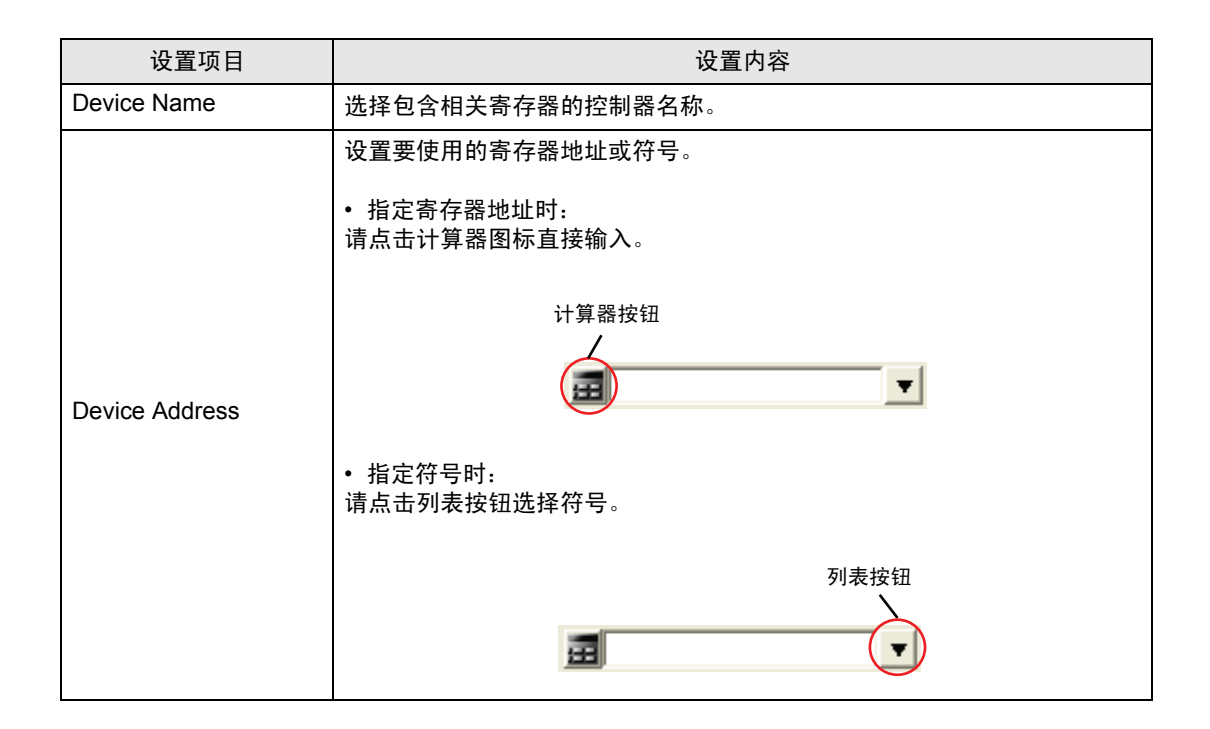

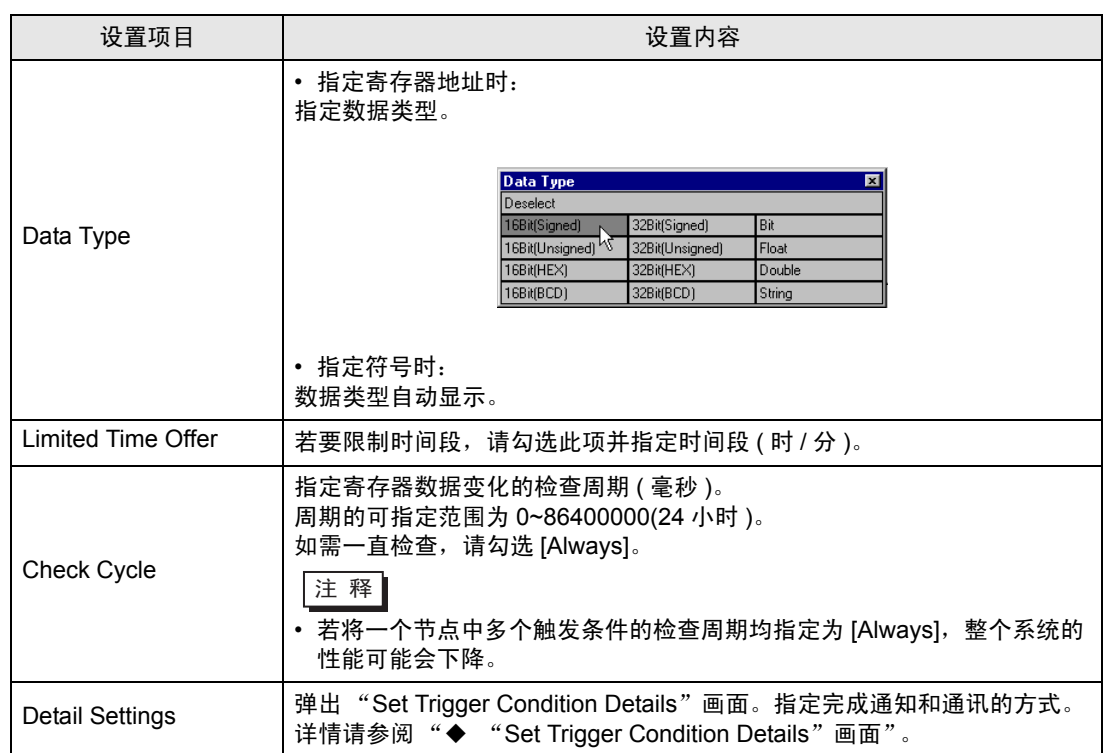

■ 寄存器为 OFF

指定符号的寄存器为 OFF 时提供。 还可以指定执行时刻和检查周期。

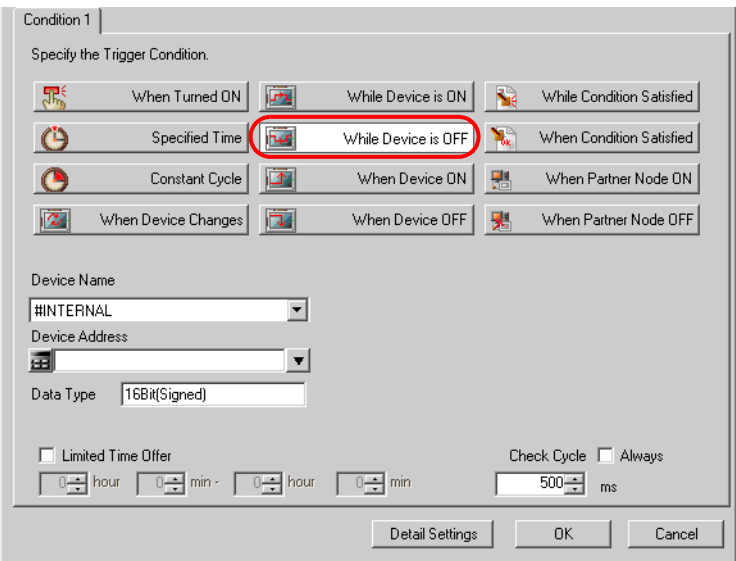

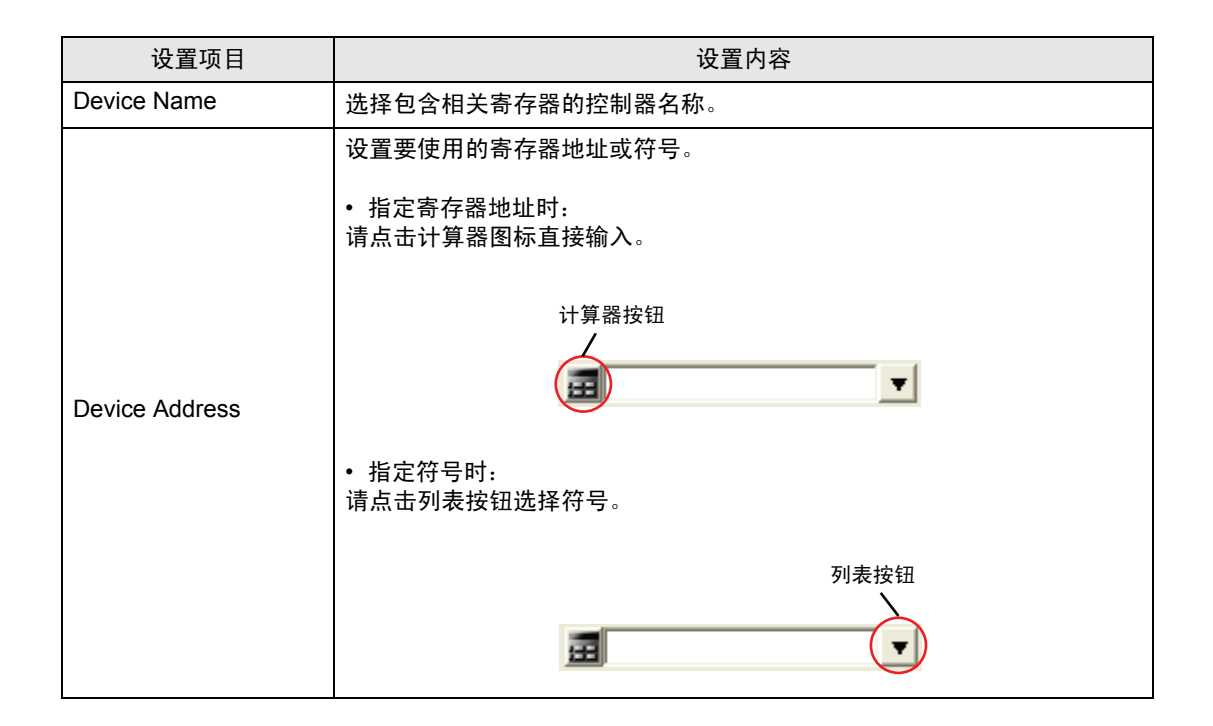

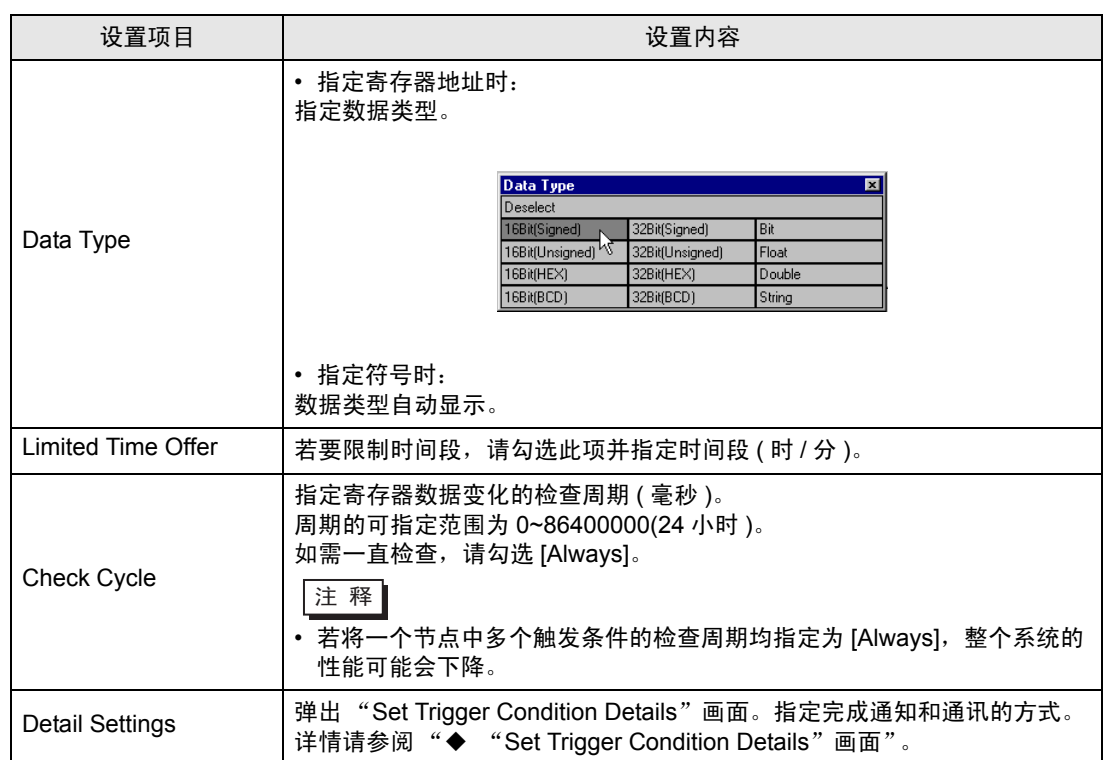

■ 寄存器变 ON

指定符号的寄存器变 ON 时提供。 还可以指定执行时刻和检查周期。

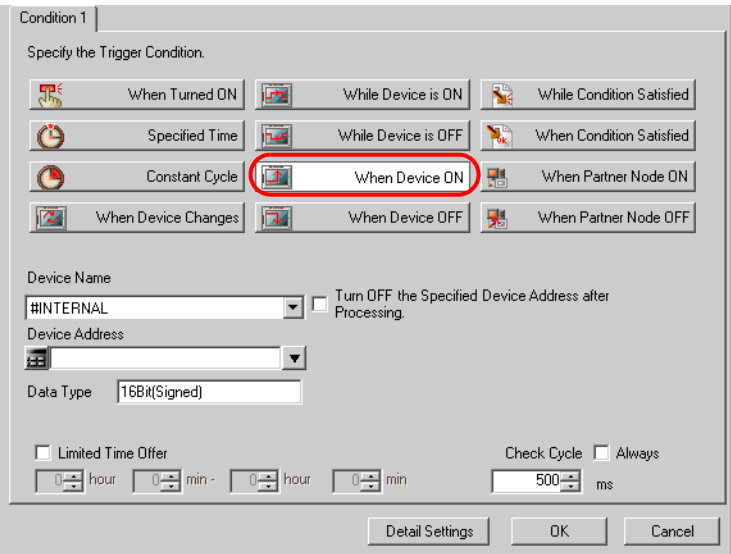

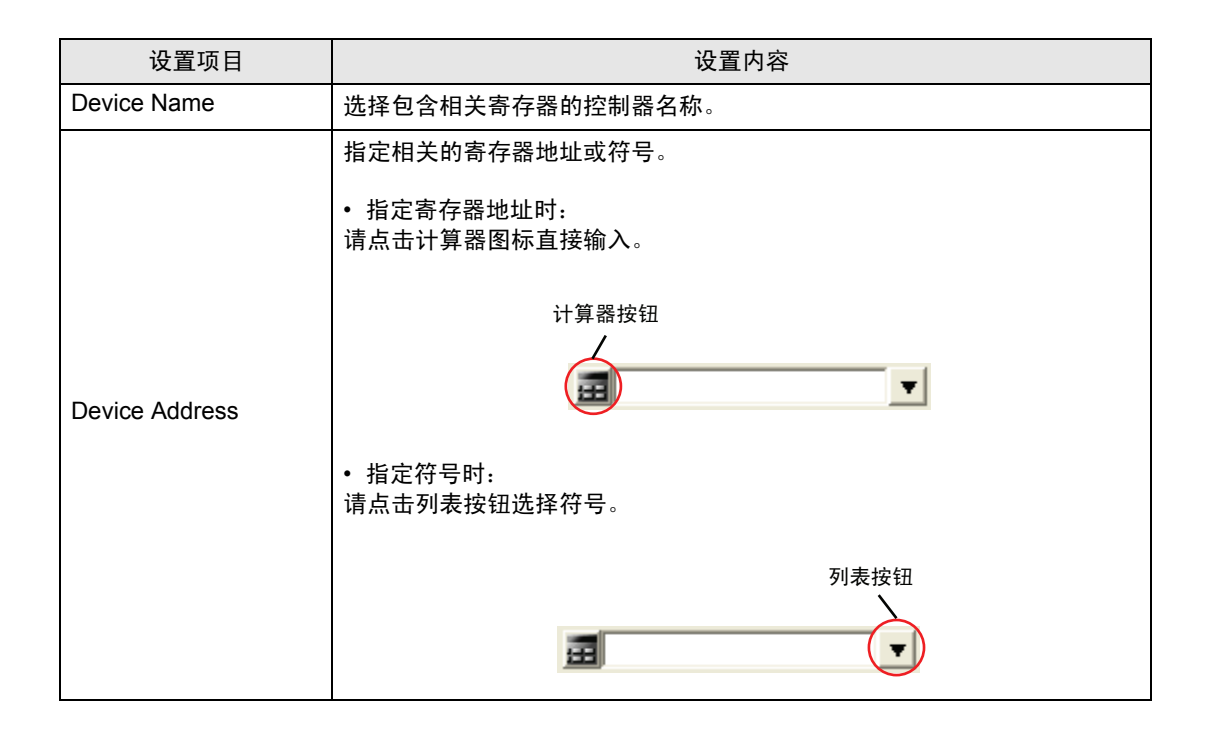

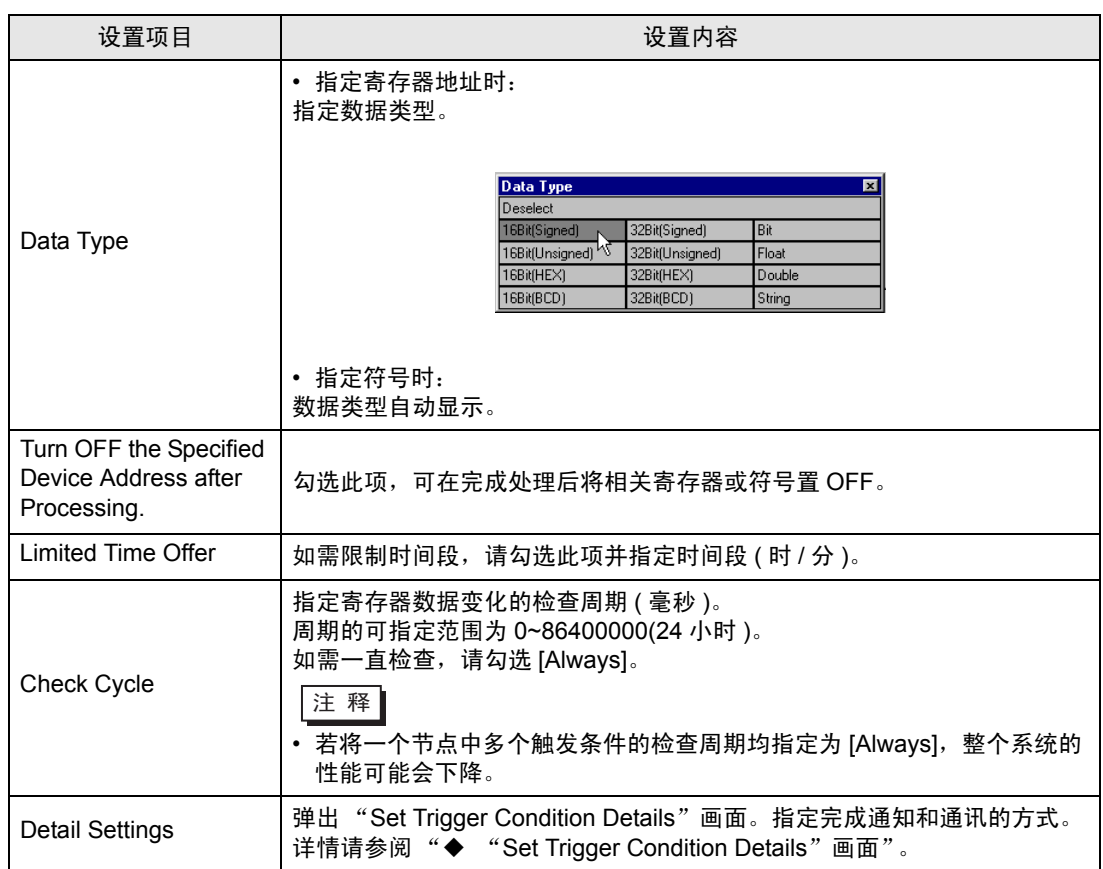

## ■ 寄存器变 OFF

指定符号的寄存器变 OFF 时提供。 还可以指定执行时刻和检查周期。

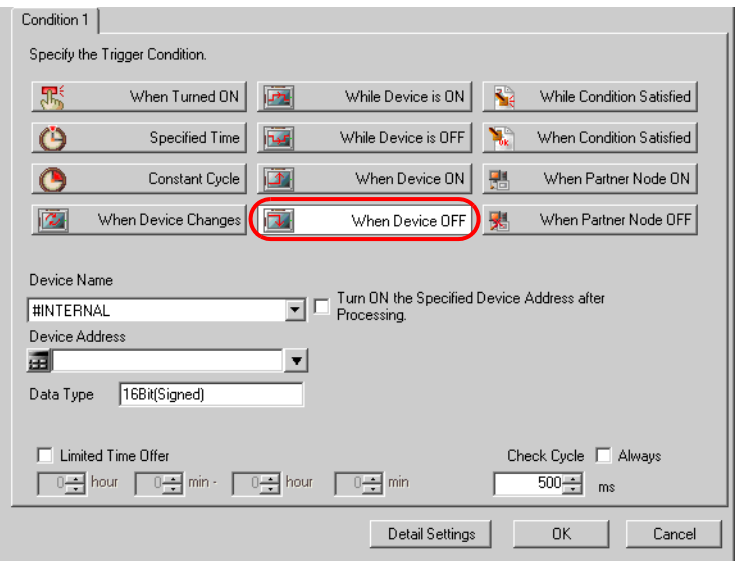

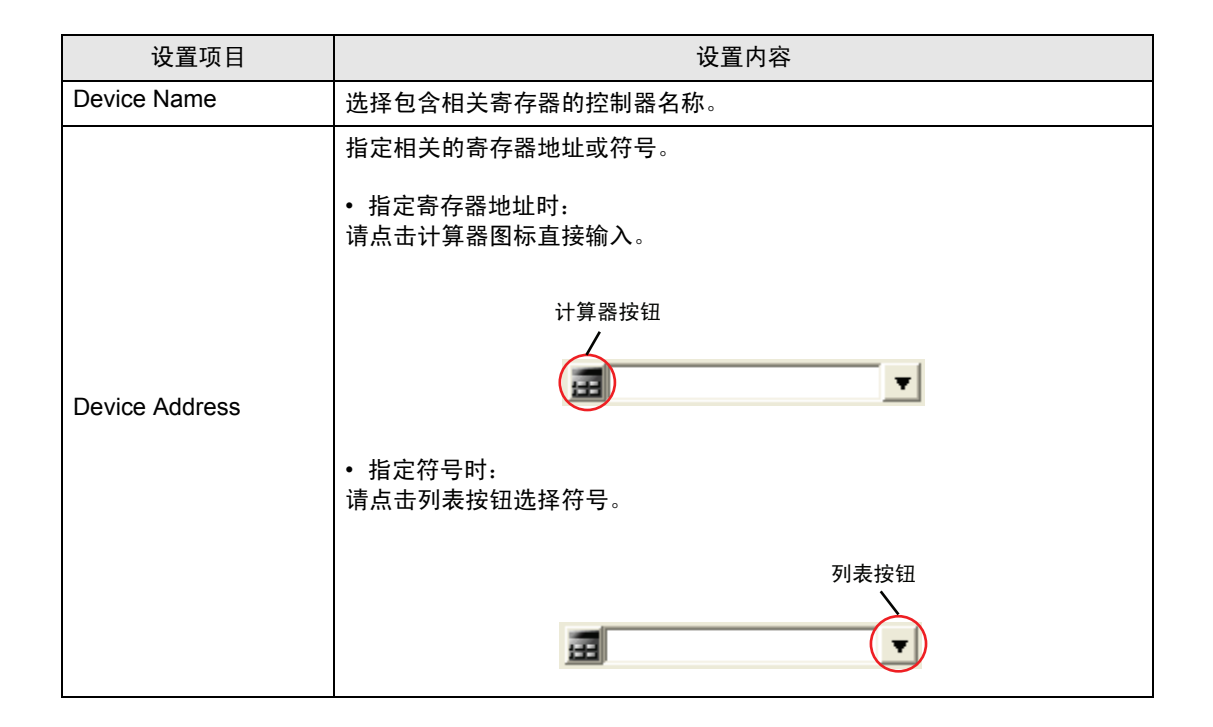

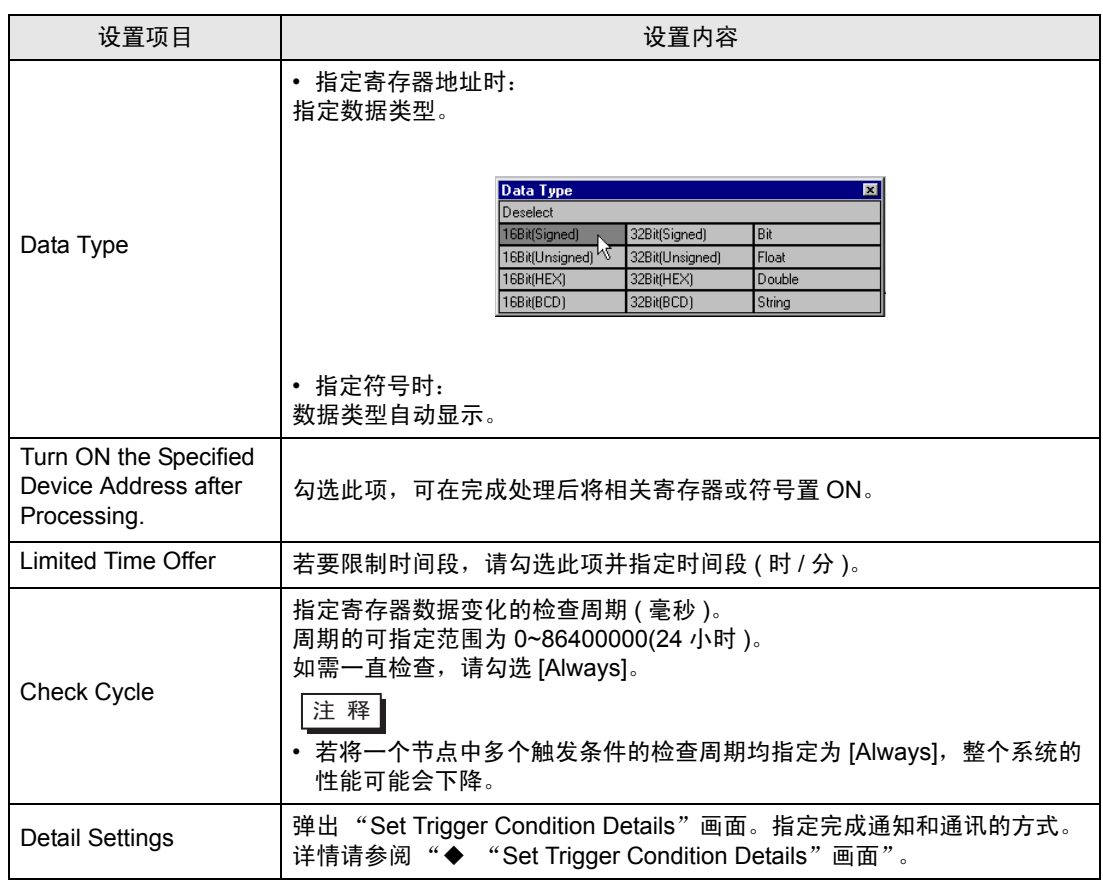

■ 条件表达式为真 ( 节点为 GP 系列的情况除外 ) 指定的条件表达式在两寄存器间为真时提供。 (例如: 寄存器 A 和 B 包含相同数值。) 还可以指定执行时刻和检查周期。

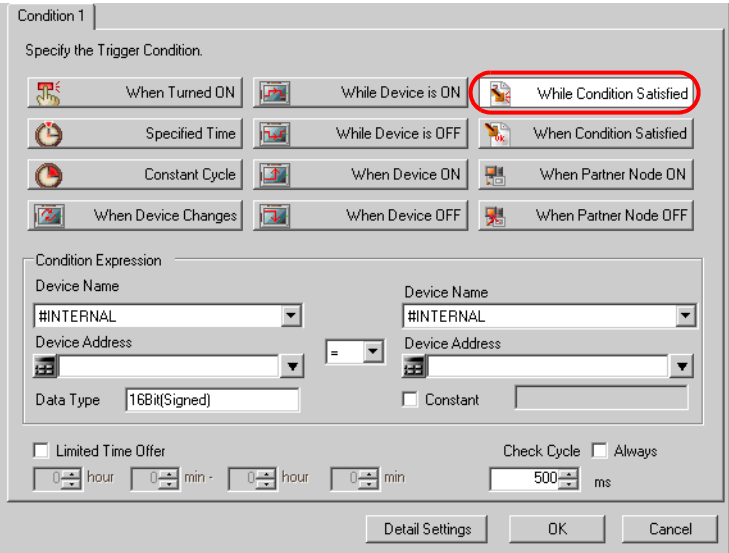

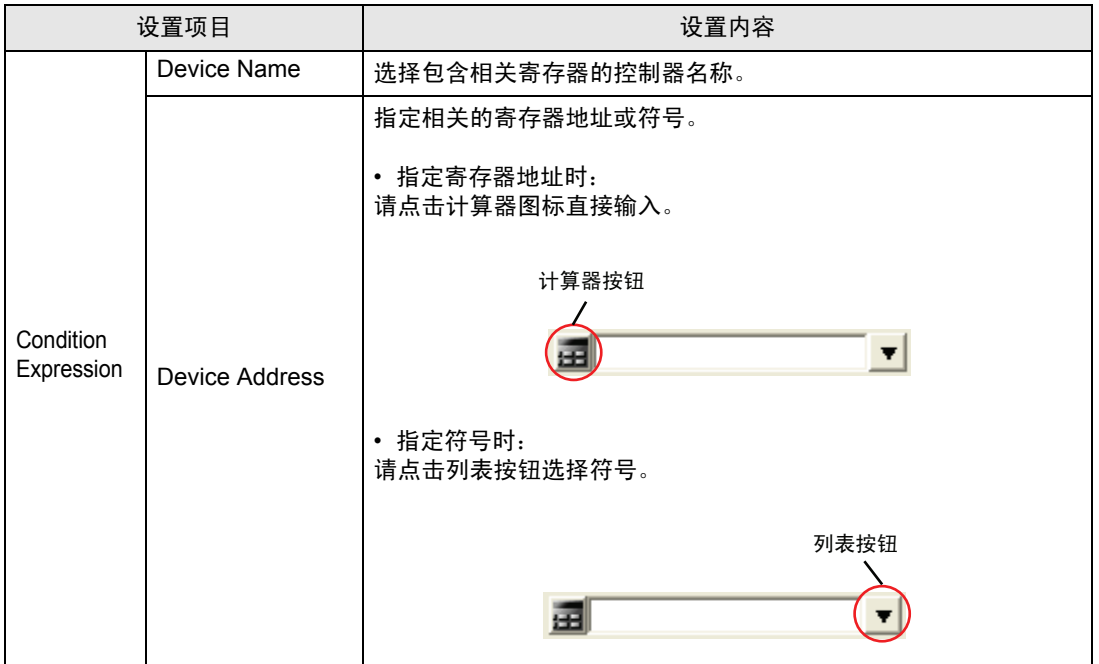

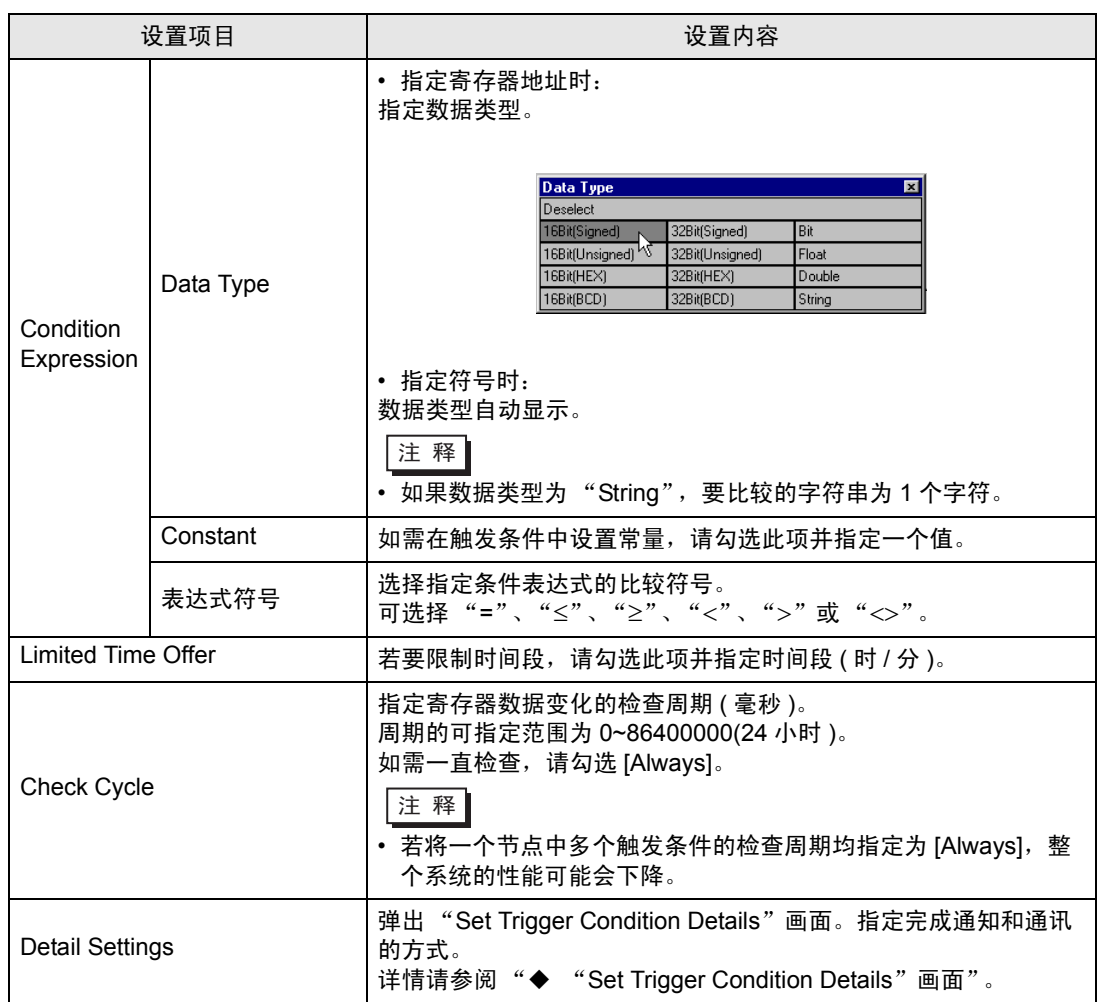

■ 条件表达式变真 ( 节点为 GP 系列的情况除外 ) 指定的条件表达式在两寄存器间变真时提供。 还可以指定执行时刻和检查周期。

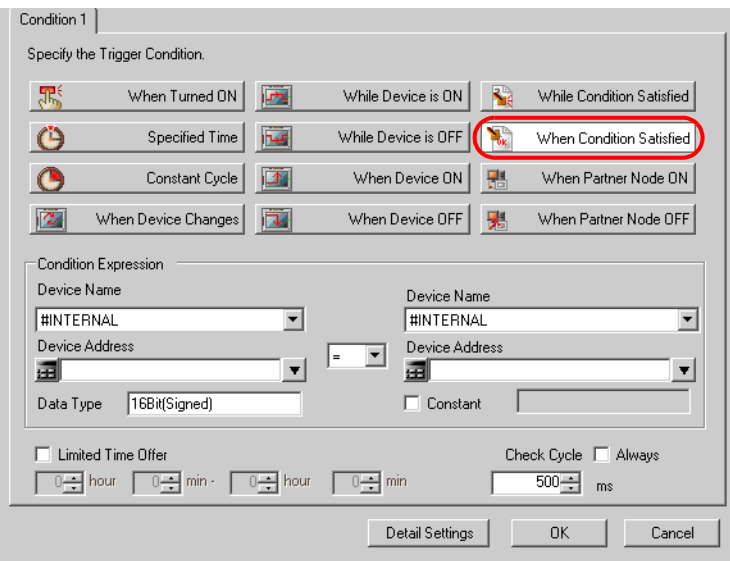

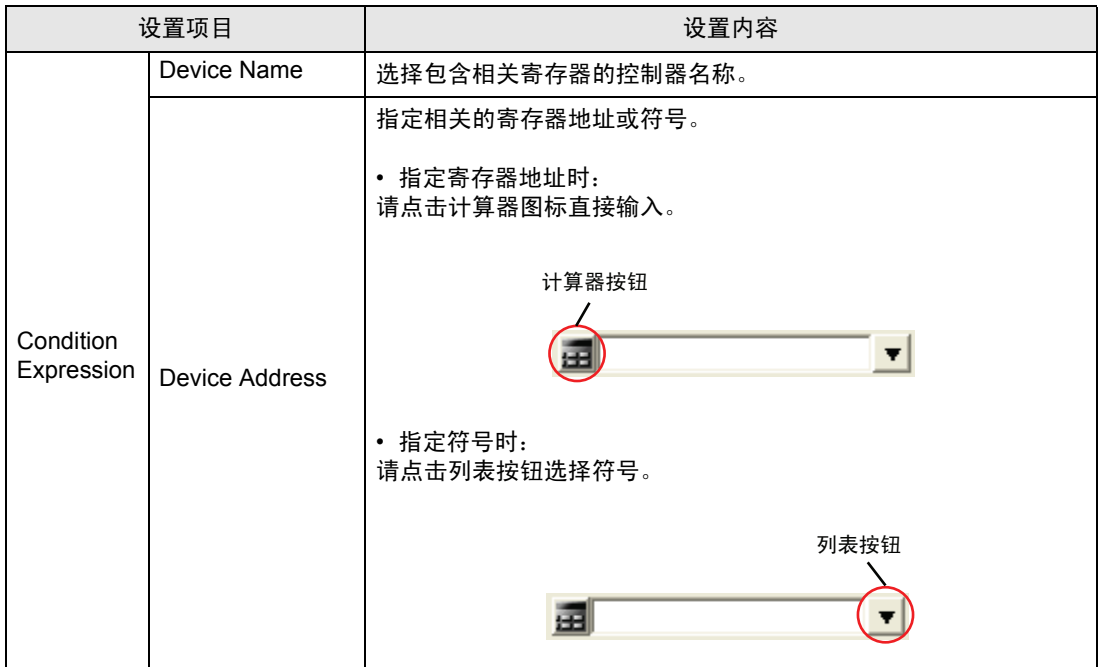

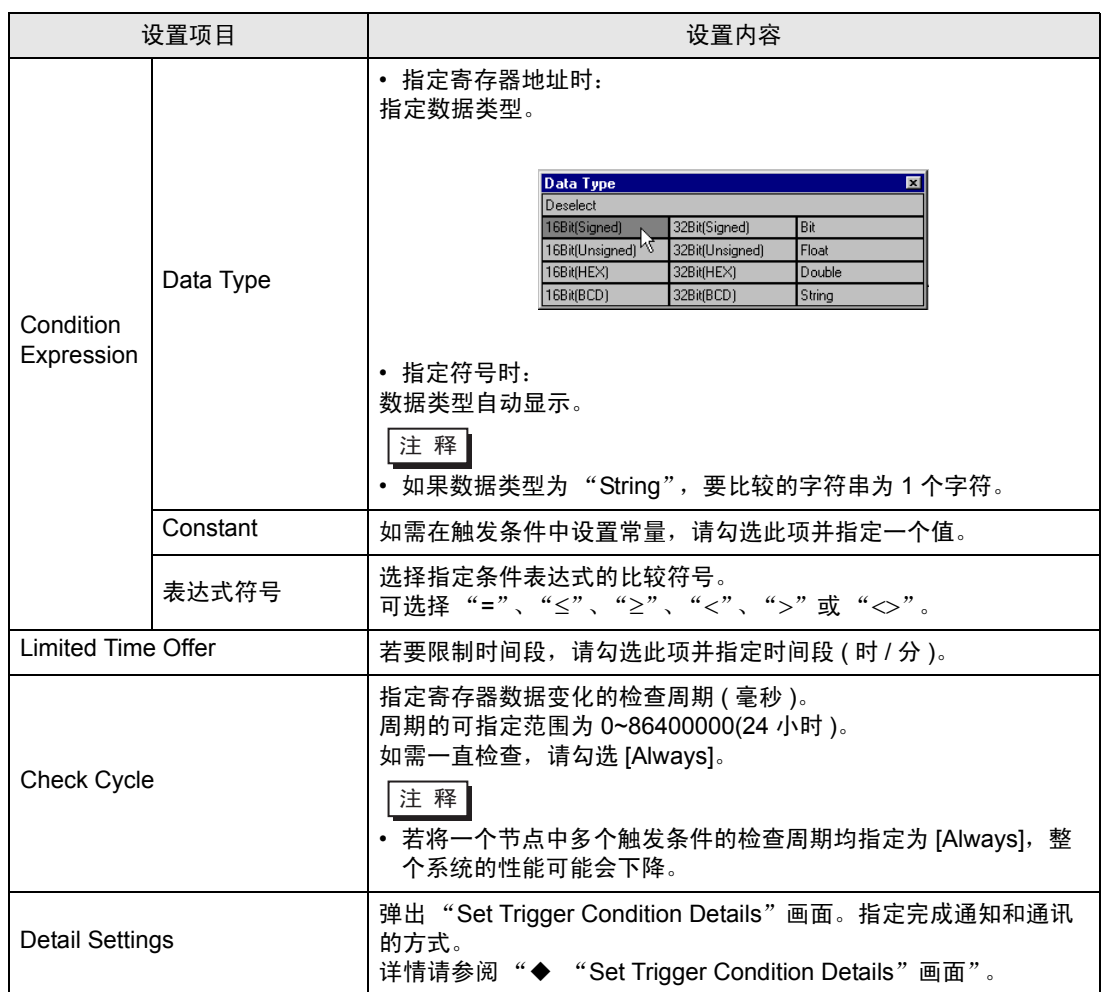

■ 伙伴节点变 ON( 节点为 GP 系列的情况除外 )

仅在指定的伙伴节点通电时提供一次。

□ 下 禪 | • 伙伴节点通电时,因存在时滞,运行可能稍有延迟。

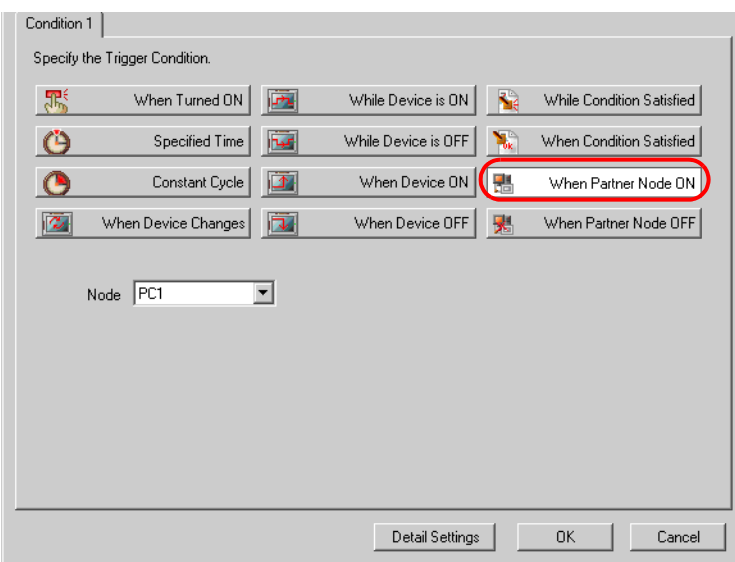

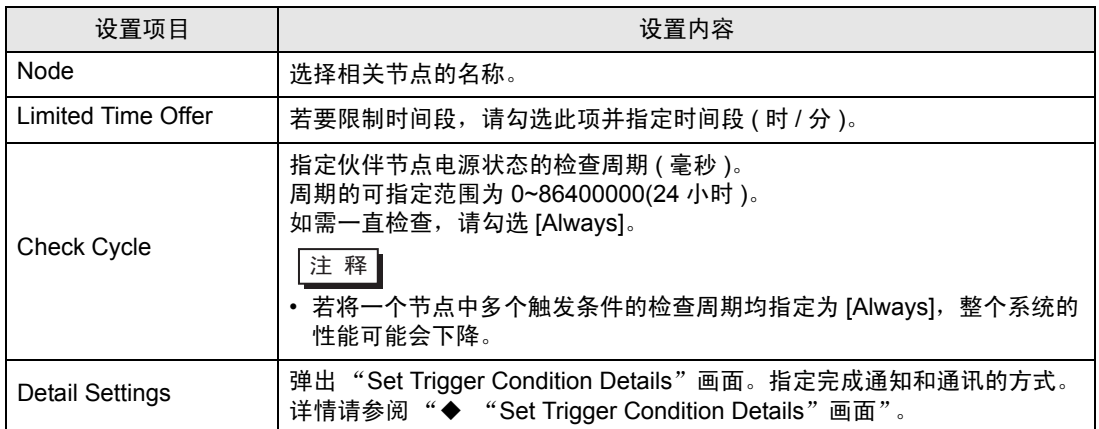

■ 伙伴节点变 OFF( 节点为 GP 系列的情况除外 )

仅在指定的伙伴节点断电时提供一次。

□ 下 禪 | • 伙伴节点断电时,因存在时滞,运行可能稍有延迟。

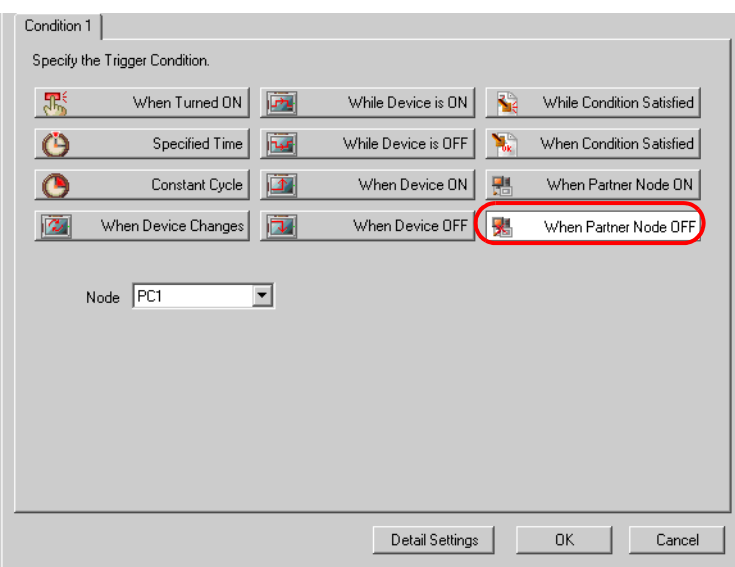

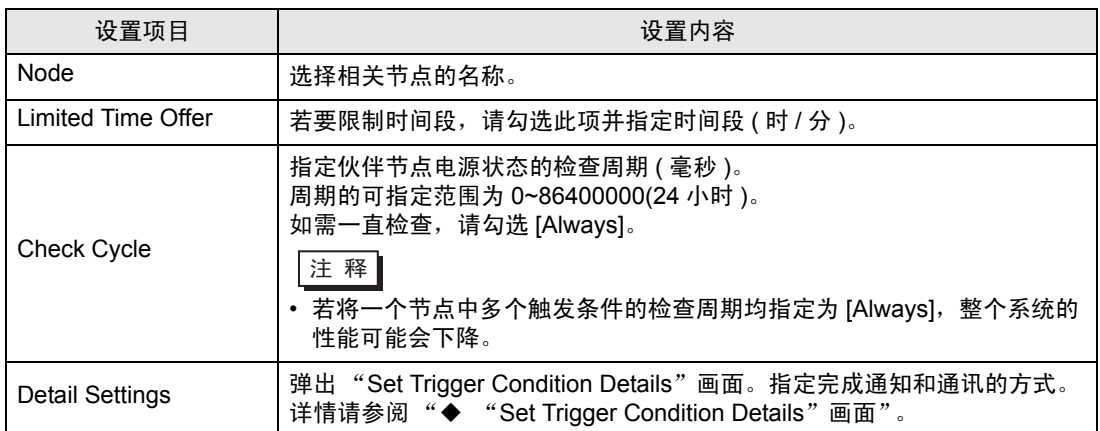

<span id="page-24-0"></span>◆ "Set Trigger Condition Details" 画面

指定触发条件满足时特定 ACTION 执行结果的处理方式,以及需要时 ACTION 的通讯方式。 可单独指定触发条件。

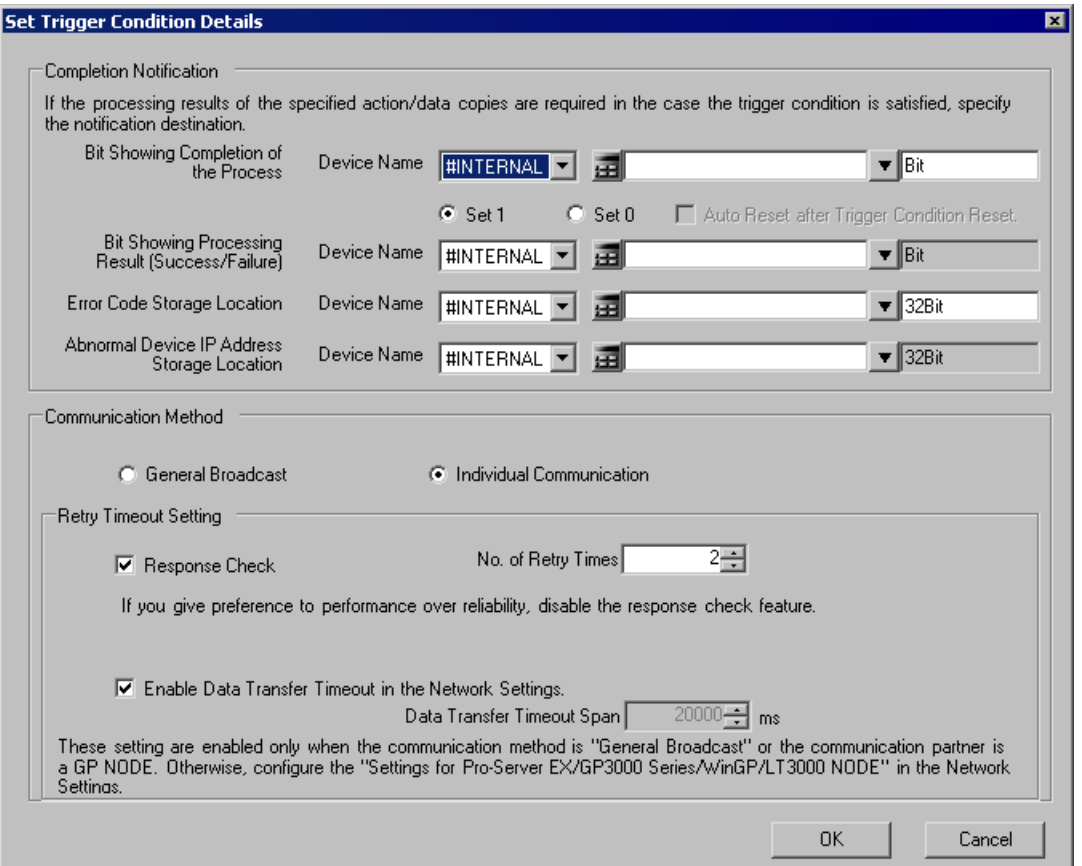

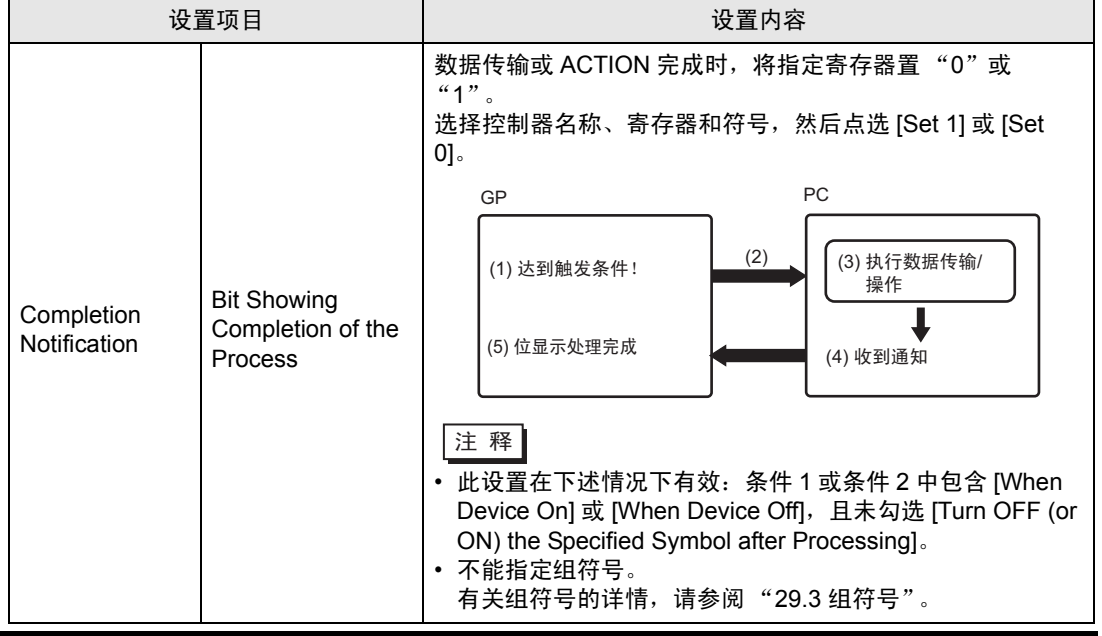

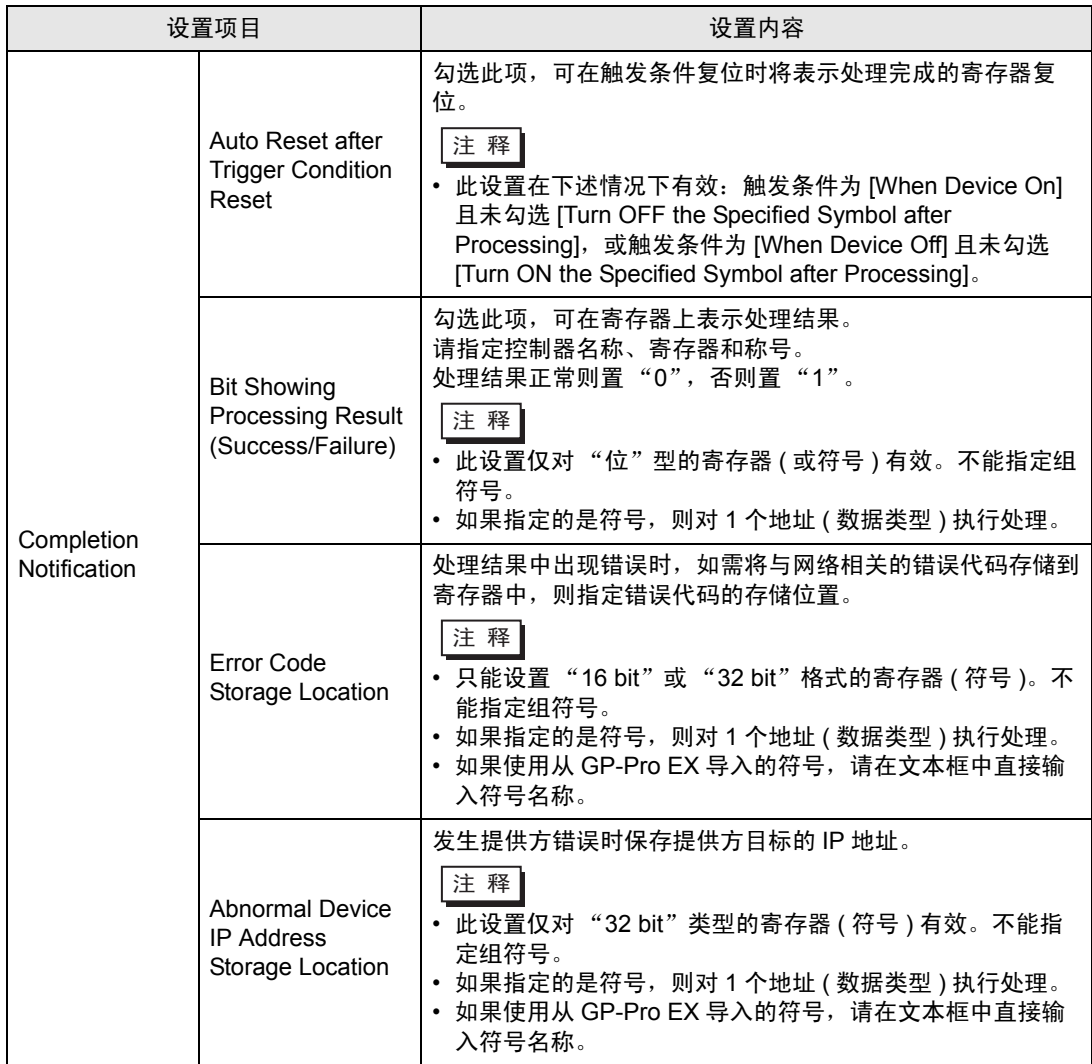

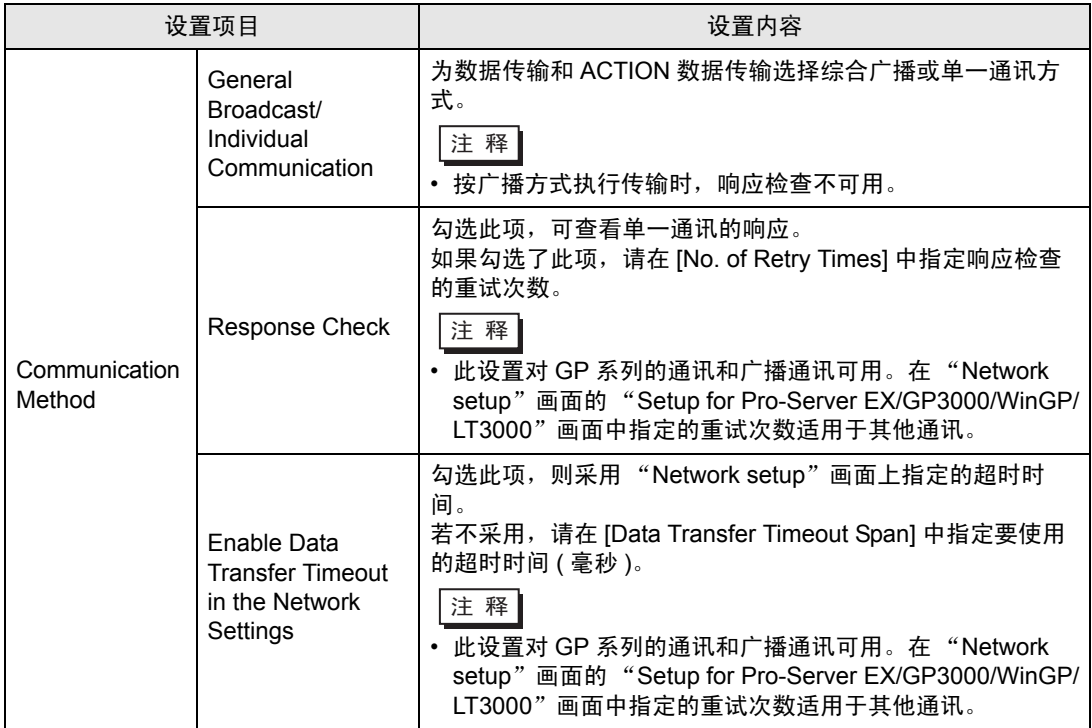

#### 组合两个触发条件

指定触发条件时, 通过使用 "And" / "Or", 最多可以组合两个触发条件。

先指定一个触发条件。然后点击 [Trigger Condition] 的列表按钮, 选择 [AND] 或 [OR], 在 [Condition 2] 选项卡中指定第二个触发条件。

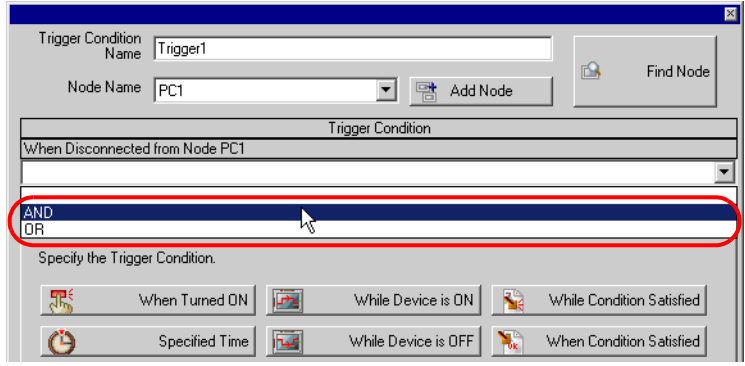

#### 下述触发条件下的运行时刻

用"寄存器变 ON"和"寄存器变 OFF"可指定 4 种触发条件, 各条件的时序图示例如下:

< 示例 1: 如下所示设置 "When Device ON"或 "When Device OFF": >

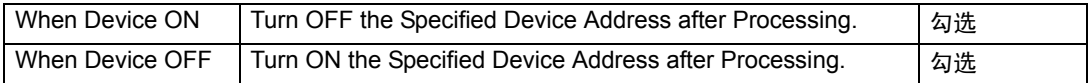

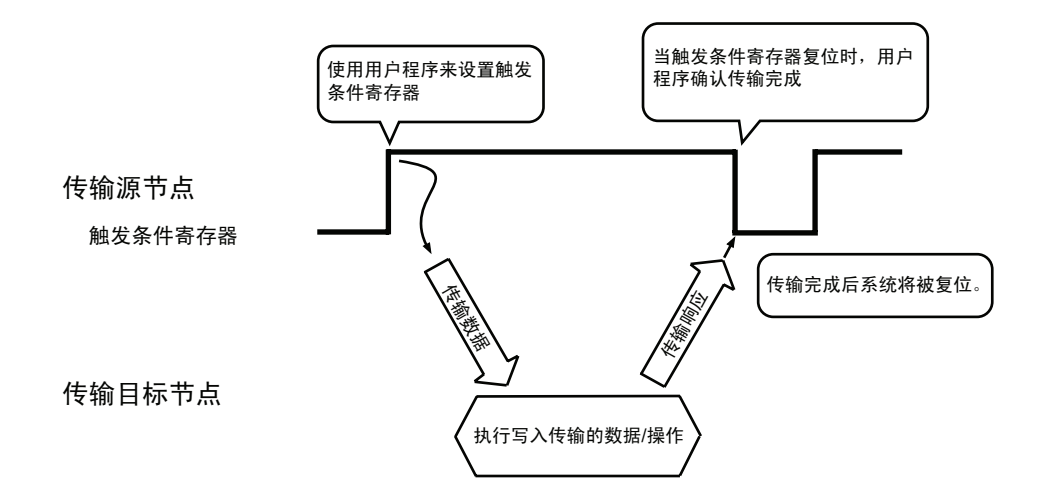

<示例 2: 如下所示设置 "When Device ON"或 "When Device OFF": >

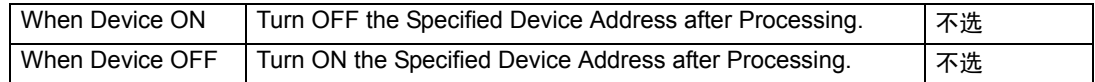

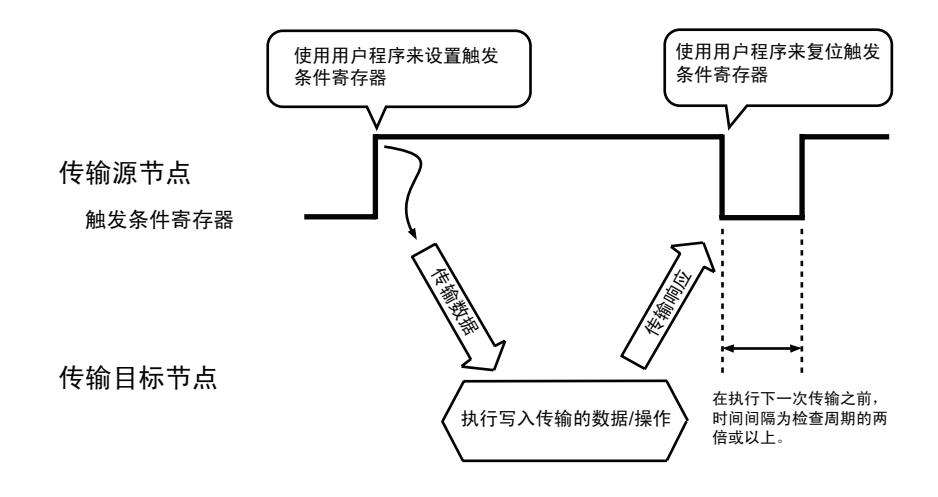

<示例 3: 如下所示设置 "When Device ON"或 "When Device OFF": >

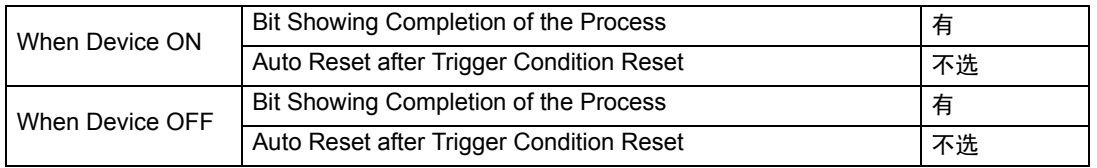

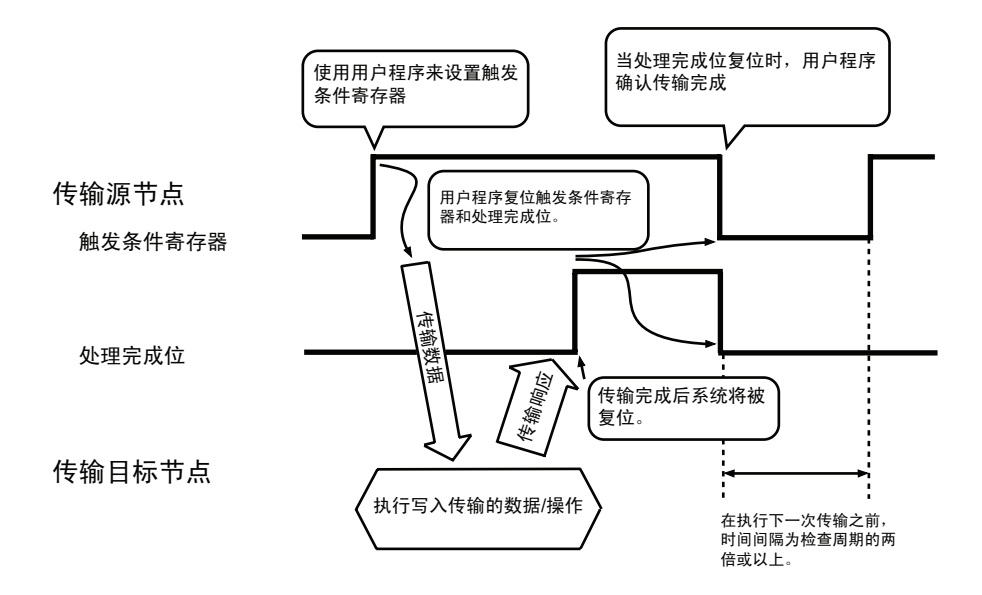

< 示例 4: 如下所示设置 "When Device ON"或 "When Device OFF": >

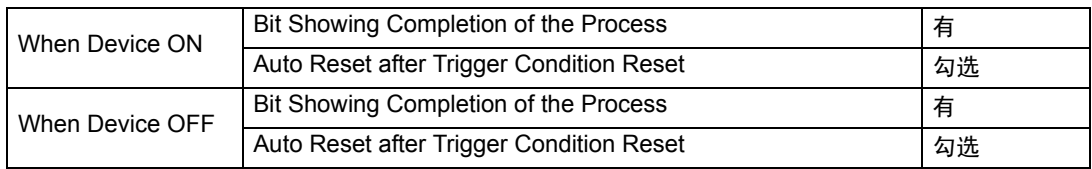

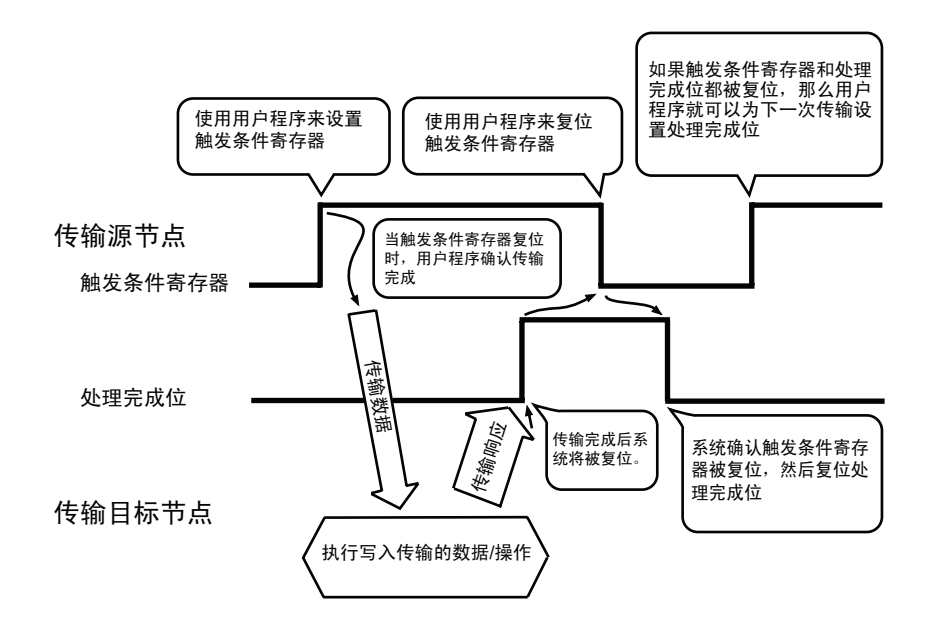

下图概括描述了触发条件寄存器、 [Bit Showing Completion of the Process]、 [Bit Showing Processing Result (Success/Failure)]、 [Error Code Storage Location]、 [Abnormal Device IP Address Storage Location] 以及将稍后描述的接收通知寄存器置位的时序。

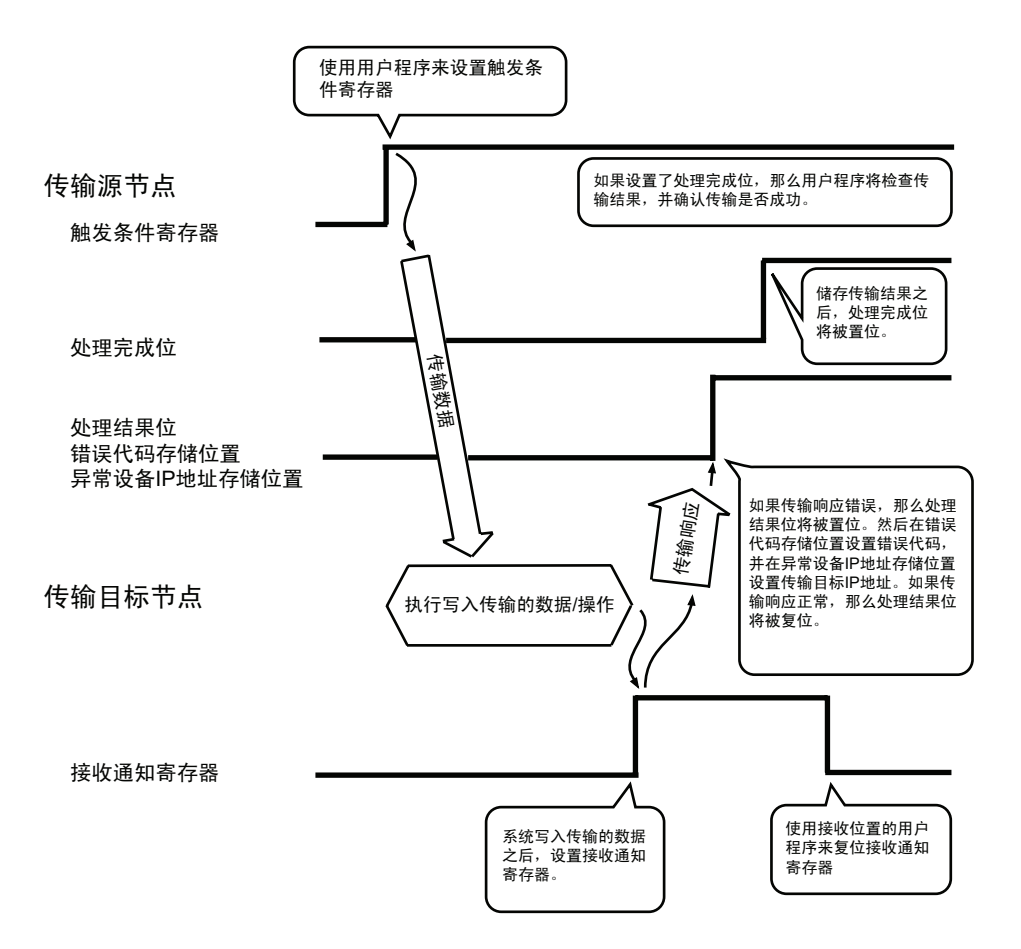

## <span id="page-31-0"></span>33.1.2 ACTION 接收的数据

$$
\begin{array}{|l|}\n\hline\n\text{1} &\text{1} \\
\hline\n\text{2} &\text{2} \\
\hline\n\text{3} &\text{3} \\
\hline\n\text{4} &\text{4} \\
\hline\n\text{5} &\text{5} \\
\hline\n\text{6} &\text{6} \\
\hline\n\text{7} &\text{7} \\
\hline\n\text{8} &\text{8} \\
\hline\n\text{9} &\text{1} \\
\hline\n\text{1} &\text{1} \\
\hline\n\text{2} &\text{1} \\
\hline\n\text{2} &\text{1} \\
\hline\n\text{3} &\text{1} \\
\hline\n\text{4} &\text{1} \\
\hline\n\text{5} &\text{1} \\
\hline\n\text{6} &\text{1} \\
\hline\n\text{7} &\text{1} \\
\hline\n\text{8} &\text{1} \\
\hline\n\text{9} &\text{1} \\
\hline\n\text{1} &\text{1} \\
\hline\n\text{1} &\text{1} \\
\hline\n\text{2} &\text{1} \\
\hline\n\text{6} &\text{1} \\
\hline\n\text{7} &\text{1} \\
\hline\n\text{8} &\text{1} \\
\hline\n\text{9} &\text{1} \\
\hline\n\text{1} &\text{1} \\
\hline\n\text{1} &\text{1} \\
\hline\n\text{2} &\text{1} \\
\hline\n\text{1} &\text{1} \\
\hline\n\text{2} &\text{1} \\
\hline\n\text{3} &\text{1} \\
\hline\n\text{4} &\text{1} \\
\hline\n\text{5} &\text{1} \\
\hline\n\text{6} &\text{1} \\
\hline\n\text{7} &\text{1} \\
\hline\n\text{8} &\text{1} \\
\hline\n\text{9} &\text{1} \\
\hline\n\text{1} &\text{1} \\
\hline\n\text{1} &\text{1} \\
\hline\n\text{2} &\text{1} \\
\hline\n\text{1} &
$$

触发条件生效时,会从传输源节点将此处指定的寄存器数据和常量值传输到 ACTION 节点 ( 通常为 PC)。

ACTION 节点接收这些数据,在应用软件上予以显示,并控制这些数据。

ACTION 数据在 "Data settings to be received by ACTION"画面上进行指定。

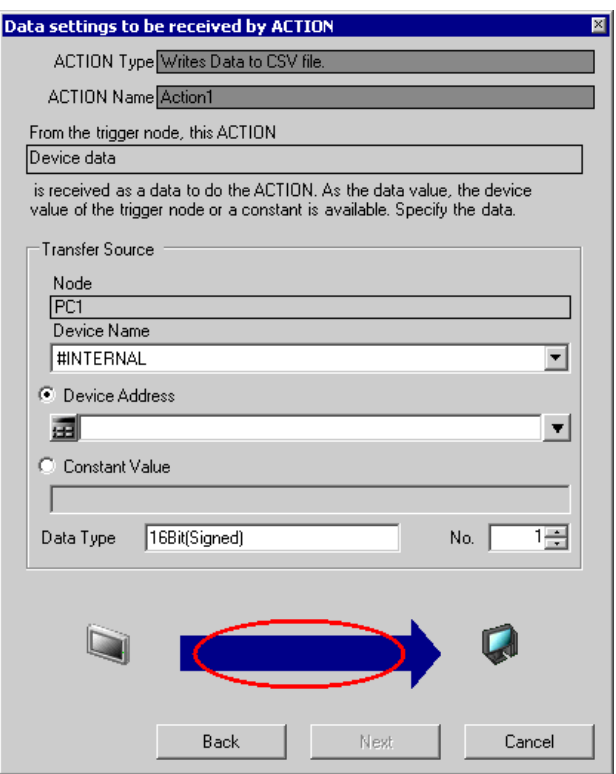

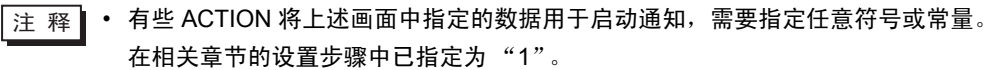

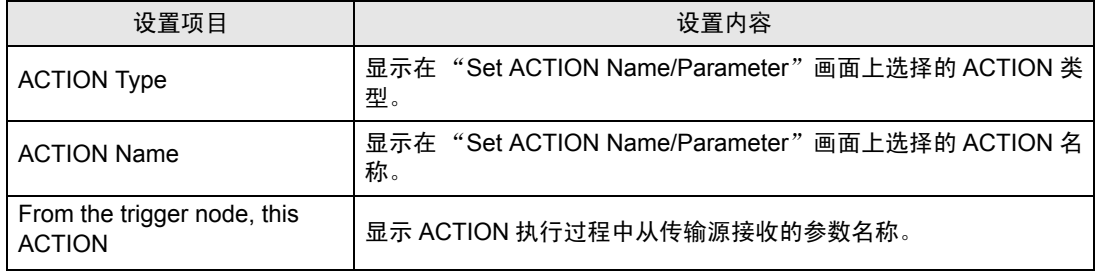

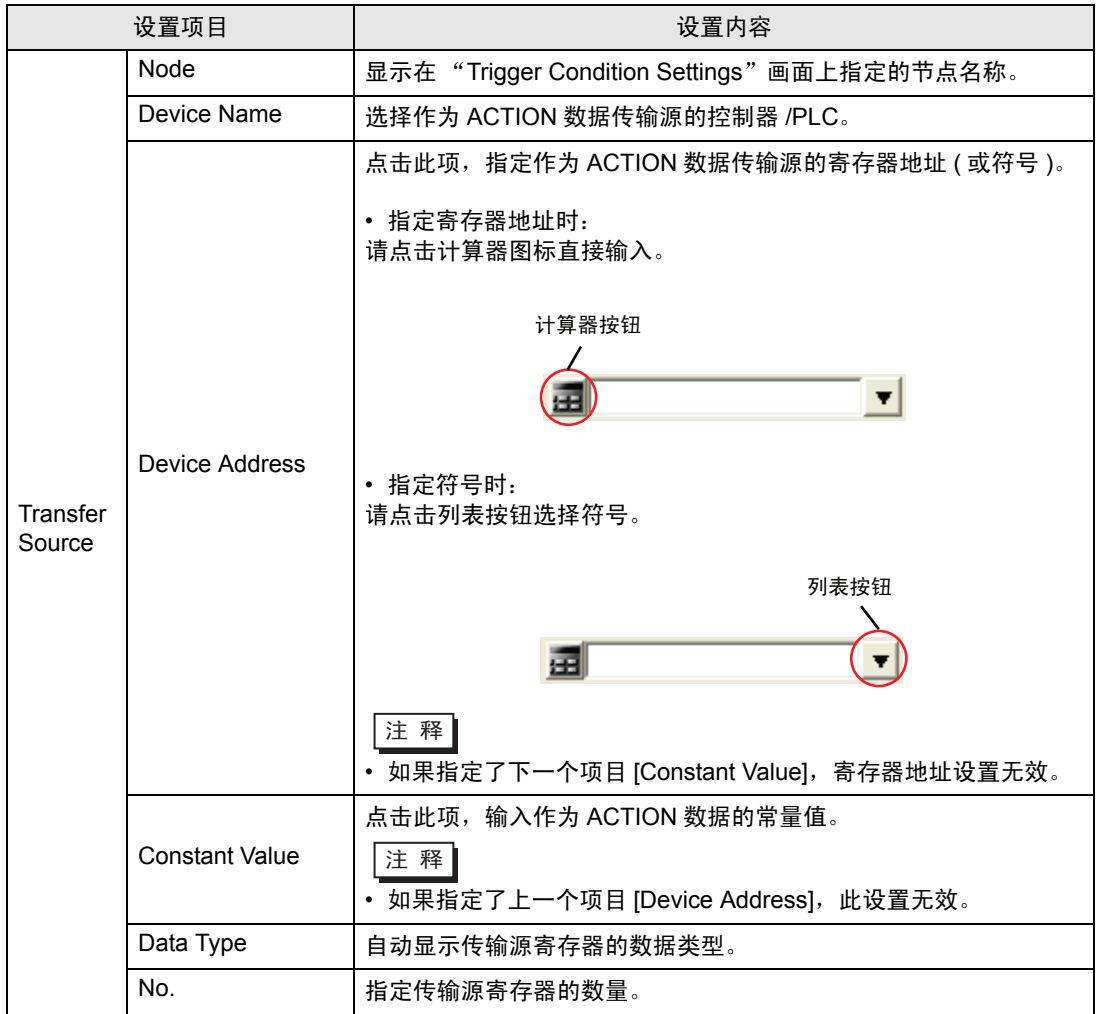

## <span id="page-33-0"></span>33.1.3 ACTION 节点

**下注 释|•本节介绍执行 ACTION 的设置步骤。** 此设置对数据传输的情况不可用。

ACTION 实际在其中工作的参与节点被称为 "ACTION 节点"。

ACTION 使用 Excel 等应用软件,因此通常将 PC(Pro-Server EX) 设置为 ACTION 节点。 如果网络中注册了多台 PC 作为参与节点,请在 "Set ACTION Node/Process Completion Notification"画面上指定 ACTION 节点。

还可以在此画面上设置 ACTION 完成通知。

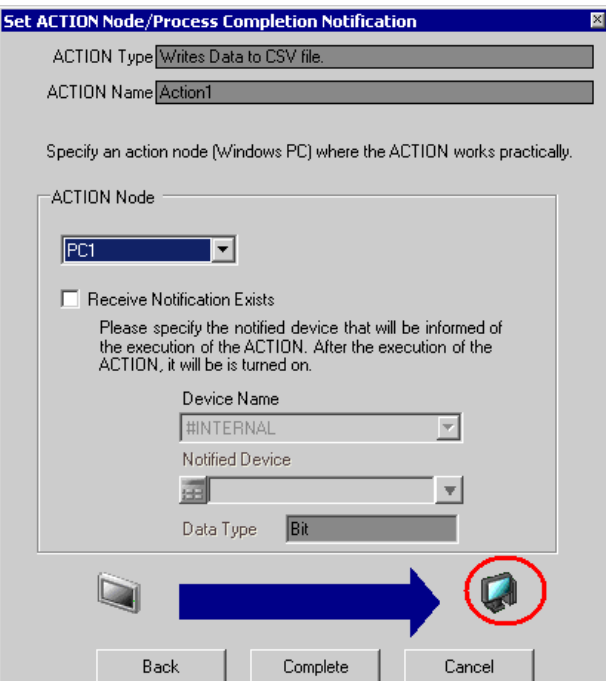

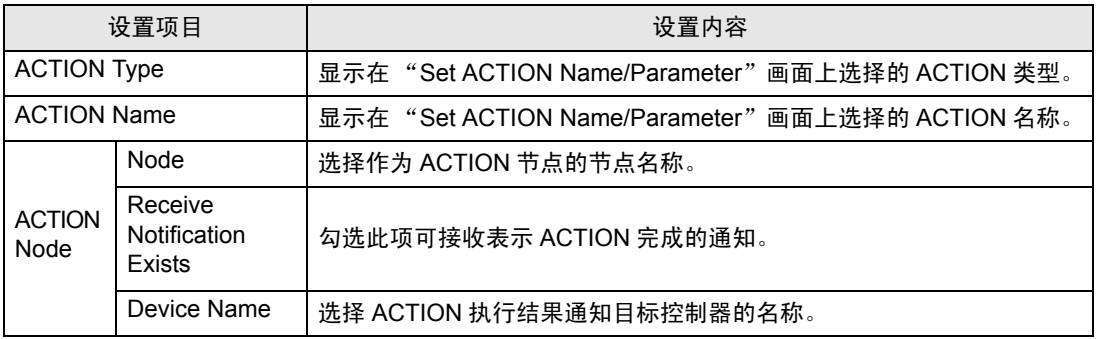

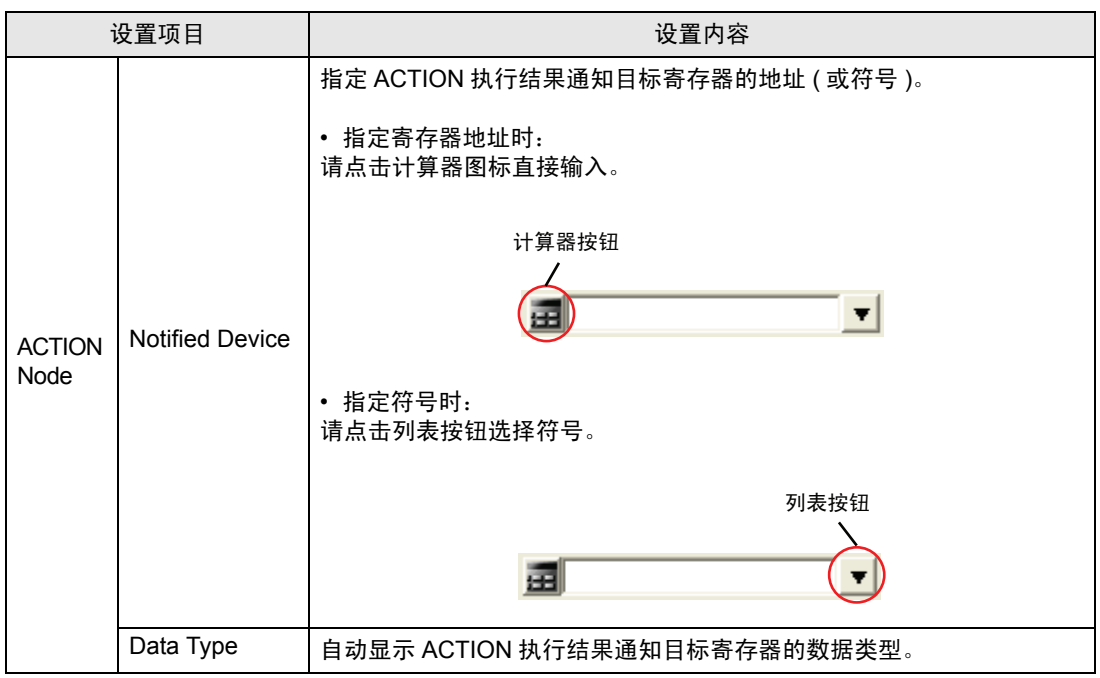

# <span id="page-35-0"></span>33.2 编辑触发条件

编辑已指定触发条件的内容。

1 选择要编辑的触发条件,点击 [Edit] 按钮。

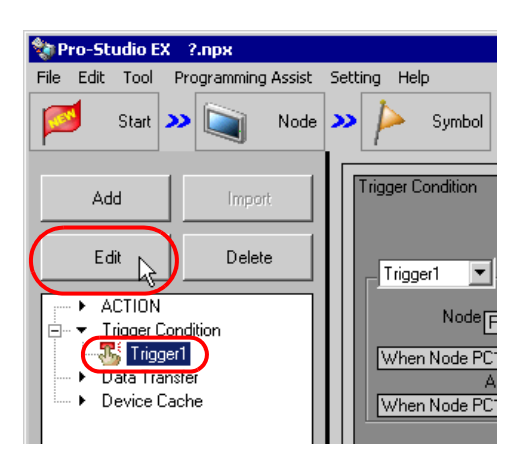

#### 弹出触发条件设置画面。

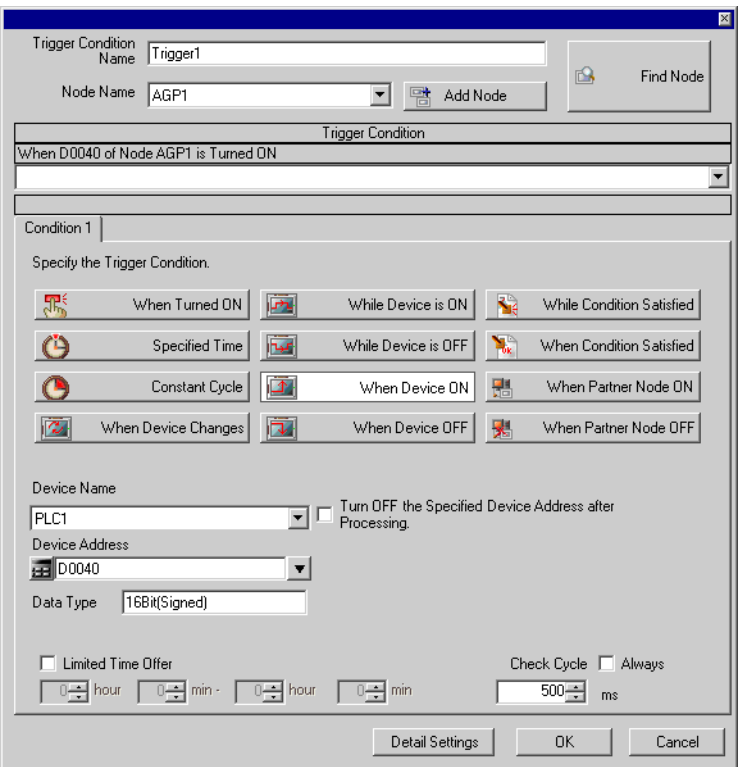

2 编辑内容,然后点击 [OK] 按钮。

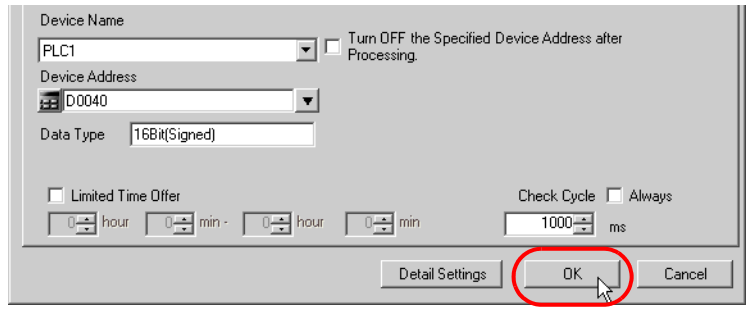

下注 释 | • 也可以点击 "Sequence Diagram by Trigger Condition"画面上的 [Edit] 按钮编辑触发条 件。

)"33.4.3 [设置指南](#page-46-0)"

# <span id="page-37-0"></span>33.3 删除触发条件

删除已指定触发条件的内容。

1 选择要删除的触发条件,点击 [Delete] 按钮。

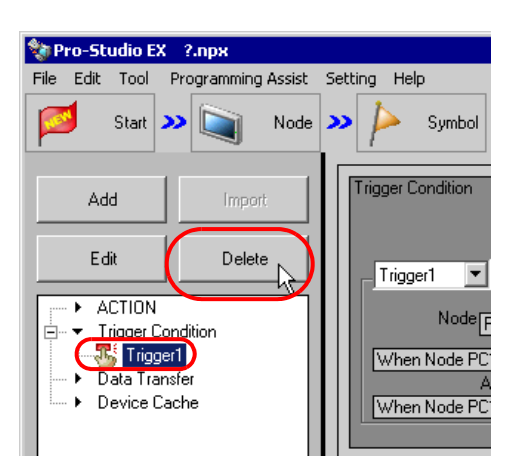

弹出消息 "Trigger1 will be deleted. Is that OK?"。

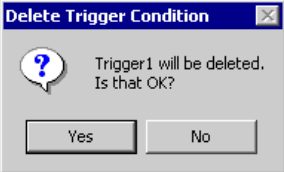

2 点击 [Yes] 按钮。

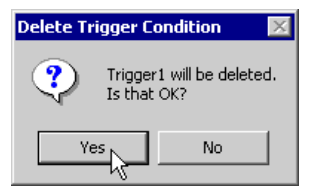

选定的触发条件被删除。

用一个触发条件连续执行多个数据传输和 ACTION

# <span id="page-38-0"></span>33.4 用一个触发条件连续执行多个数据传输和 ACTION

可以在一个触发条件中注册多个数据传输和 ACTION 以便连续执行。 先注册第一个数据传输 /ACTION,再添加第二个数据传输 /ACTION,并为后者指定相同的触发条件。

#### 33.4.1 在一个触发条件中注册多个数据传输和 ACTION

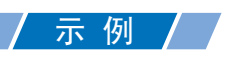

检测 PLC1 寄存器的上升沿 ( 位寄存器:地址 "M01" ) ;

(1) 读取 PLC2 寄存器的数据 (字寄存器: 地址 "DM50"~ "DM54"), 然后将它们写入 PLC1 寄存器 ( 字寄存器:地址 "D50" ~ "D54" )( 数据传输 ) ;

(2) 将传输完成的 PLC1 寄存器数据 ( 字寄存器:地址 "D50" ~ "D54" ) 写入 CSV 文件 (ACTION)。

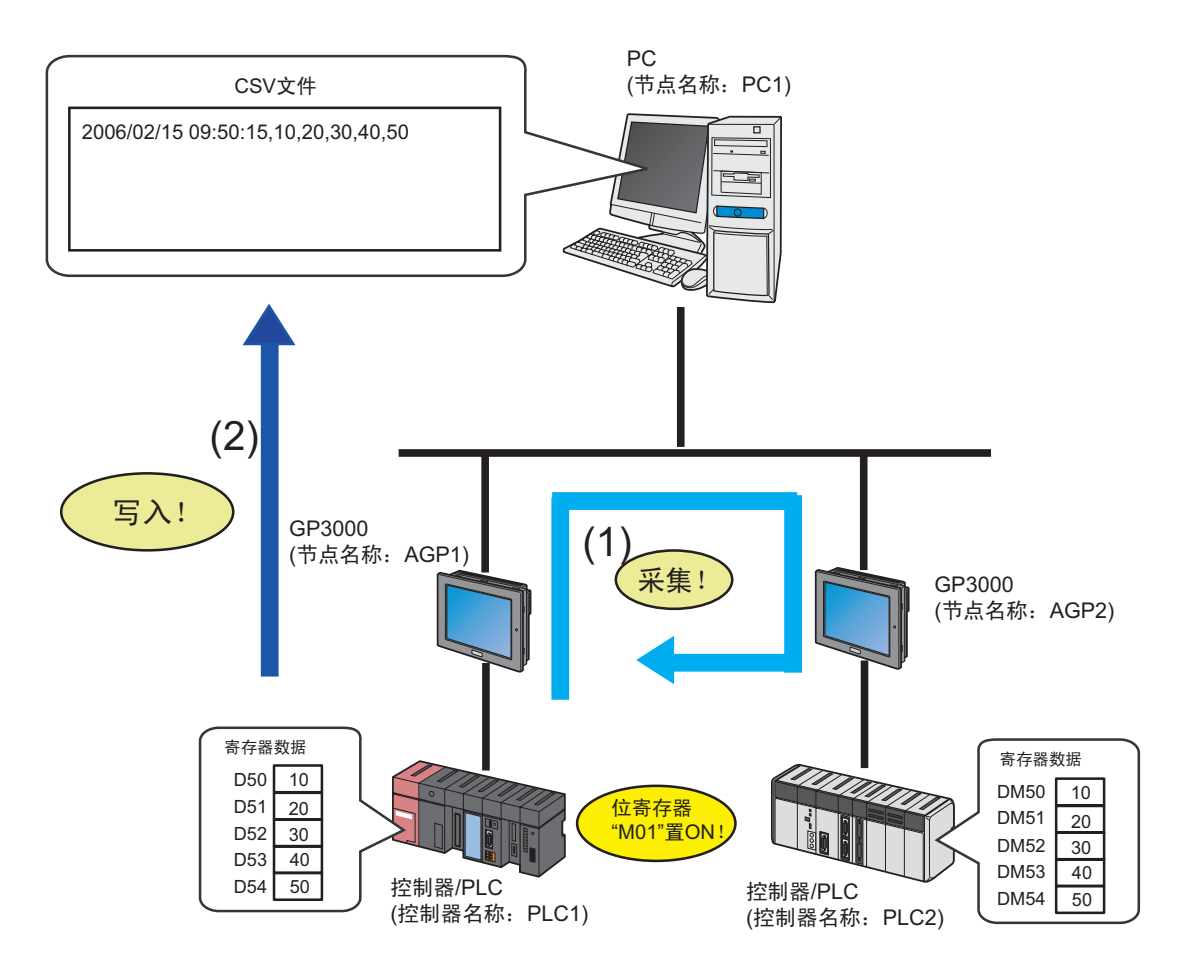

[(1) 数据传输的设置内容 ]

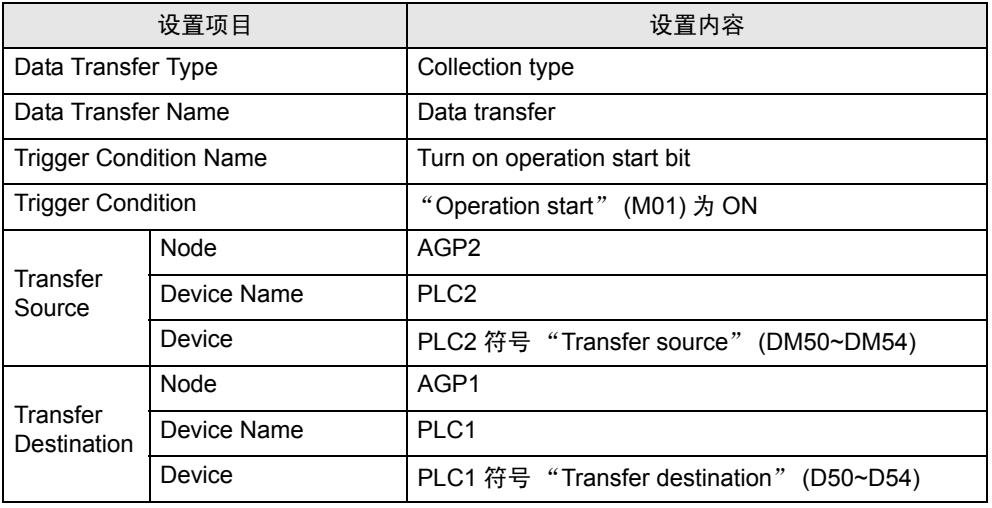

## [(2)ACTION 的设置内容 ]

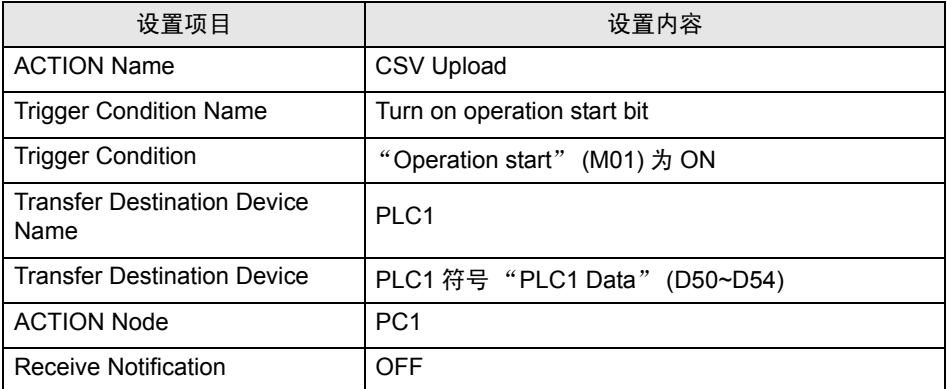

1 首先,将 (1) 数据传输的设置内容注册到触发条件 "TurnOnOperationStartBit"。

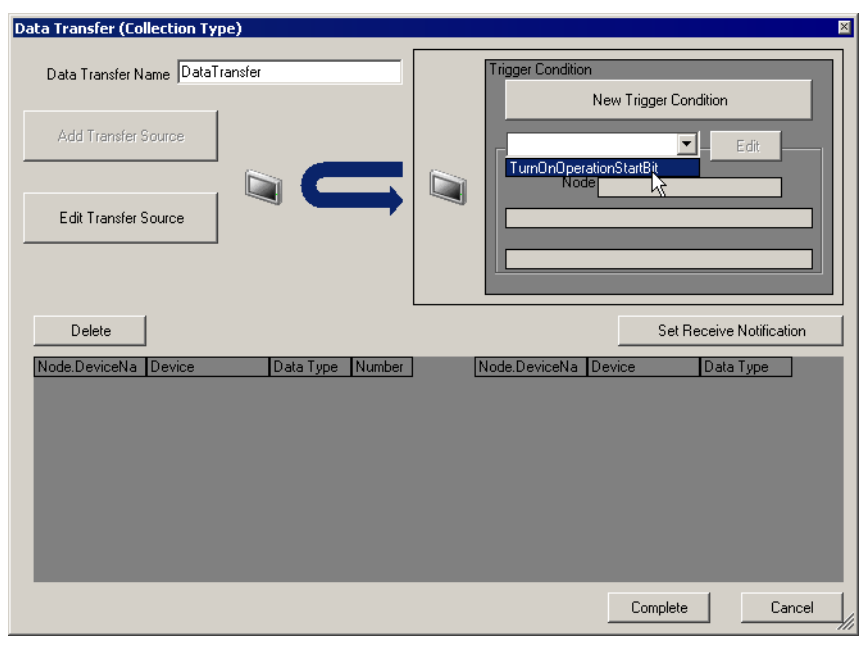

\n
$$
\boxed{\pm \mathcal{R}}
$$
\n

\n\n ・有美数提供>结

\n\n ② 真

\n\n ② 眉

\n\n\n ②

\n\n ②

\n\n ②

\n\n ②

\n\n ②

\n\n ②

\n\n ②

\n\n ②

\n\n ②

\n\n ②

\n\n ②

\n\n ②

\n\n ②

\n\n ②

\n\n ②

\n\n ②

\n\n ②

\n\n ②

\n\n ②

\n\n ②

\n\n ②

\n\n ②

\n\n ②

\n\n ②

\n\n ②

\n\n ②

\n\n ②

\n\n ②

\n\n ②

\n\n ②

\n\n ②

\n\n ②

\n\n ②

\n\n ②

\n\n ②

\n\n ②

\n\n ②

\n\n ②

\n\n ②

\n\n ②

\n\n ②

\n\n ②

\n\n ②

\n\n ②

\n\n ②

\n\n ②

\n\n ②

\n\n ②

\n\n ②

\n\n ②

\n\n ②

\n\n ②

\n\n ②

\n\n ②

\n\n ②

\n\n ②

\n\n ②

\n\n ②

\n\n ②

\n\n ②

\n\n ②

\n\n ②

\n\n ②

\n\n

## 2 点击 [Complete] 按钮。

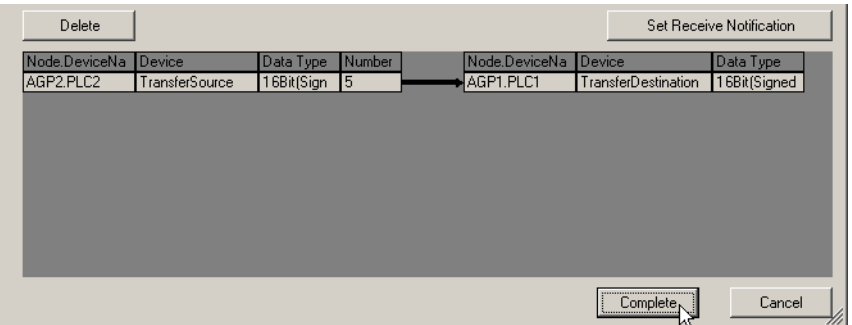

3 从画面左侧的树形视图中选择 [ACTION],然后点击 [Add] 按钮。

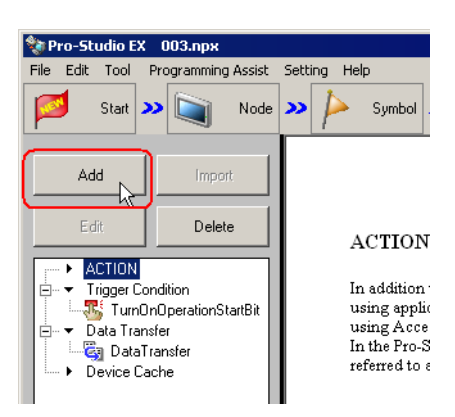

弹出 "Set ACTION Name/Parameter"画面。

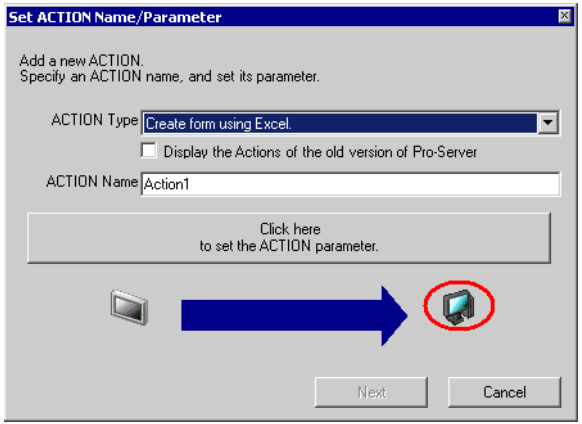

4 点击 [ACTION Type] 的列表按钮, 选择 (2) 的内容 "Create form using Excel"。 然后, 在 [ACTION Name] 中输入 "CSV Upload", 点击 [Click here to set the ACTION parameter] 按 钮。

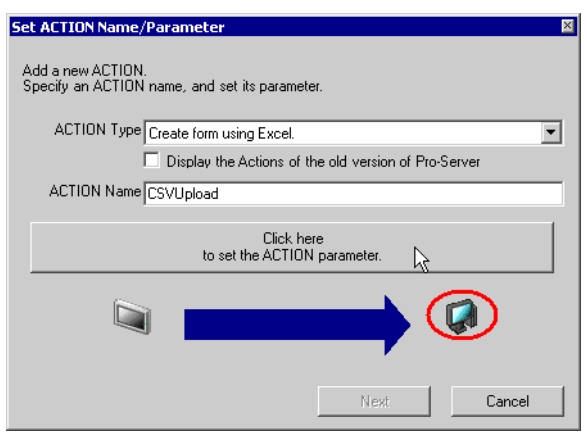

5 设置 ACTION "CSV Upload"的参数,点击 [OK] 按钮。在 "Set ACTION Name/Parameter"画面 上,点击 [Next] 按钮。

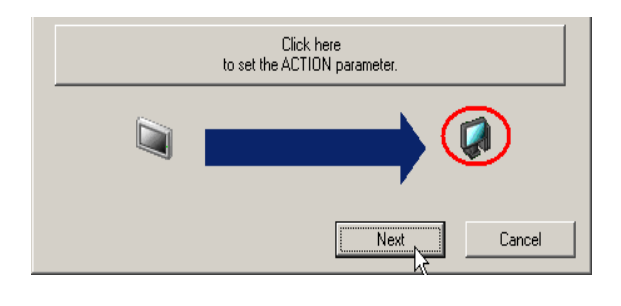

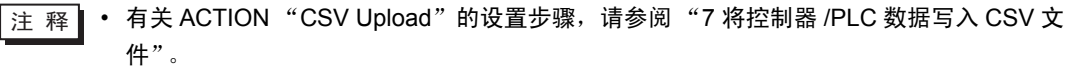

6 点击 [Trigger Condition] 的列表按钮,选择待分配的 "TurnOnOperationStartBit"。然后点击 [Next] 按 钮。

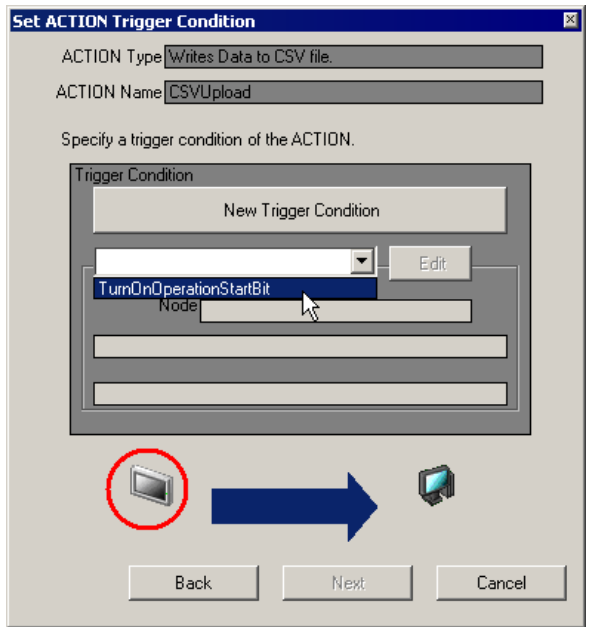

7 指定 "CSV Upload"的 ACTION 数据,点击 [Next] 按钮。

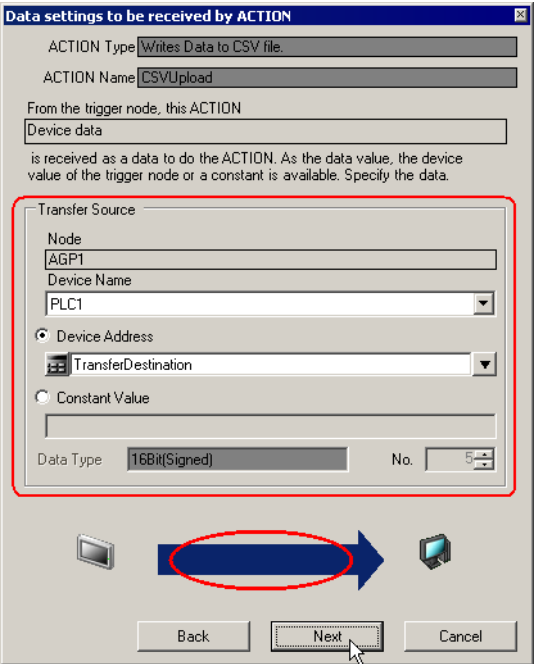

 $8$  指定附加触发条件的 ACTION 节点和完成通知, 然后点击 [Complete] 按钮。

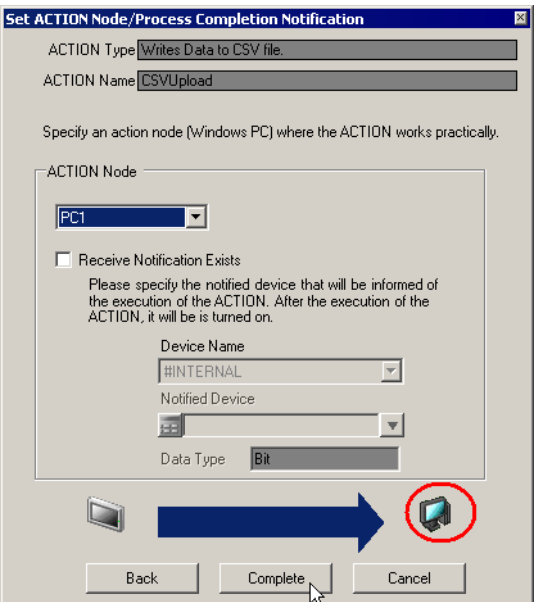

将一个数据传输和一个 ACTION 分配给一个触发条件的操作至此完成。

9 从画面左侧的列表中点击分配了数据传输和 ACTION 的触发条件名称。

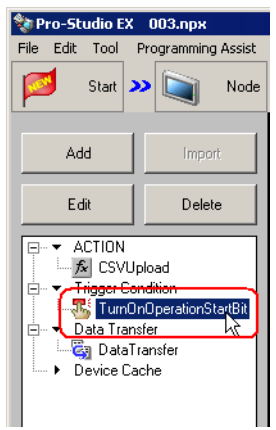

指定的数据传输和 ACTION 即显示在 "Sequence Diagram by Trigger Condition"画面上。

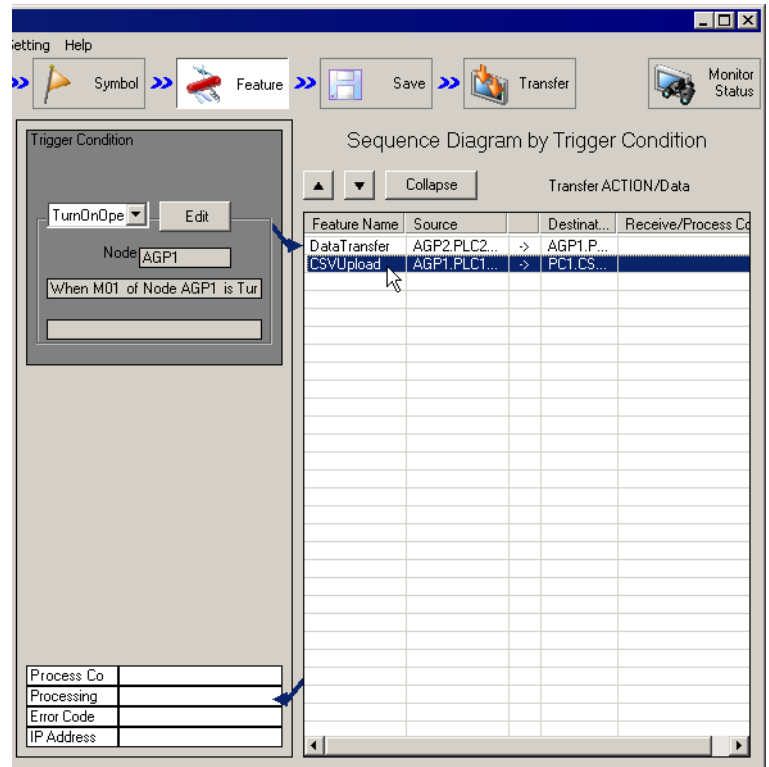

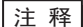

• 如需注册其他数据传输和 ACTION, 请重复上述步骤。

## 33.4.2 更改数据传输和 ACTION 的执行顺序

集中指定的数据传输和 ACTION 的执行顺序可以更改。

1 在 "Sequence Diagram by Trigger Condition"画面上点击待更改执行顺序的数据传输和 ACTION 的 名称。

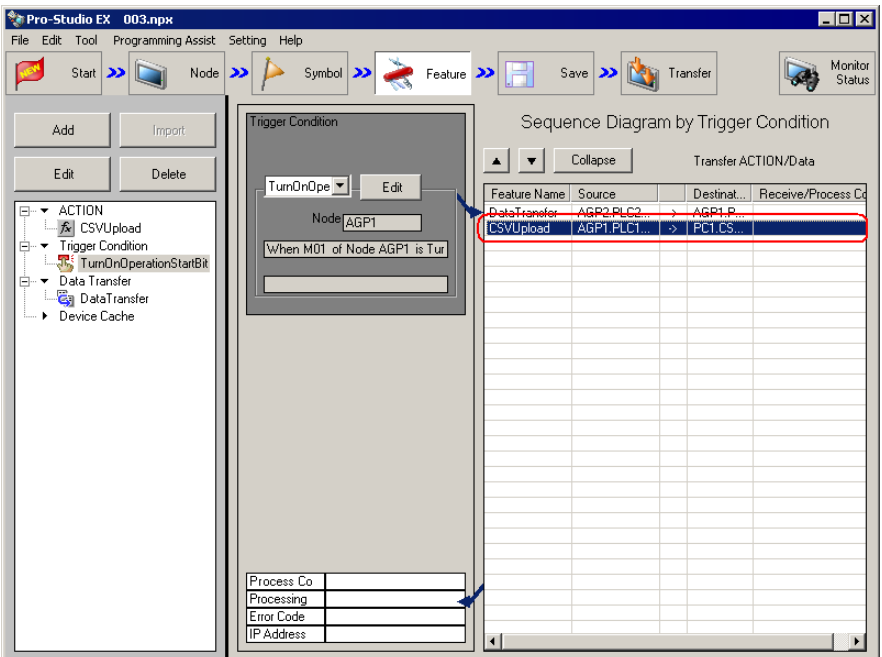

- 2 点击 [▲] 或 [▼] 按钮。
	- [▲]: 将操作上移一行。
	- [▼]: 将操作下移一行。

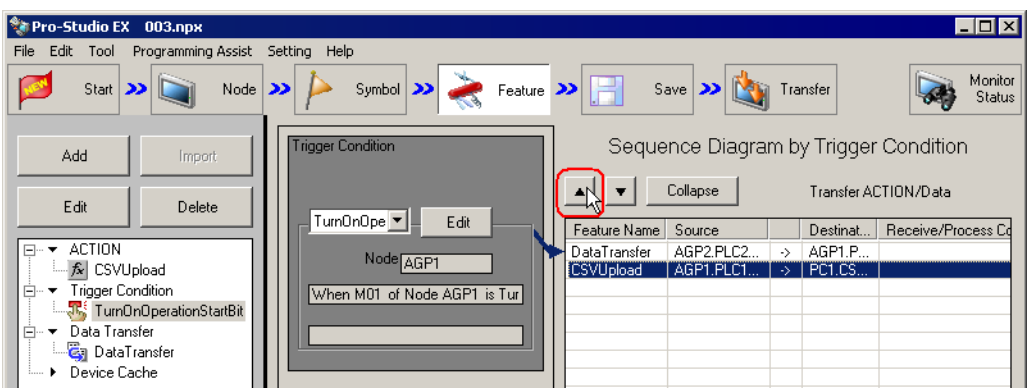

## <span id="page-46-0"></span>33.4.3 设置指南

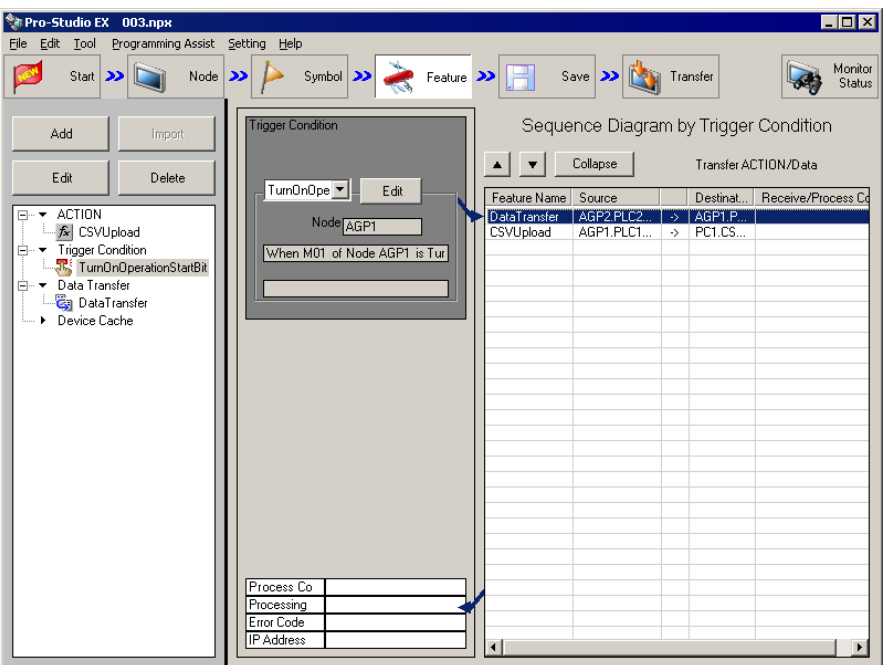

本节介绍 "Sequence Diagram by Trigger Condition"画面上的设置内容。

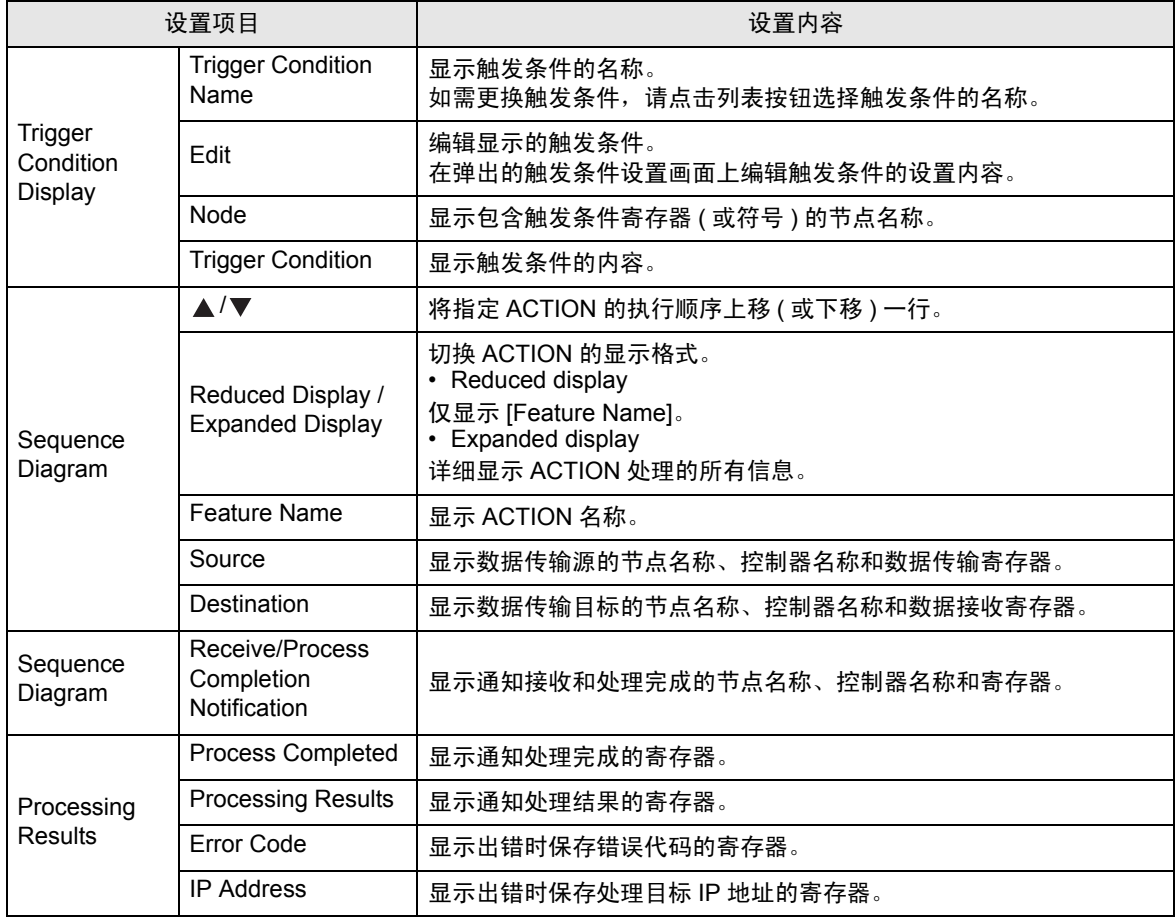

# <span id="page-47-0"></span>33.5 用多个触发条件执行一个 ACTION

ACTION 的指定内容显示在 "ACTION-Specific Trigger Condition/Process List"画面上。 尽管此画面显示的是已存在 ACTION 的内容, 在需要用多个触发条件执行一个 ACTION 时, 仍可以在 此画面上添加触发条件。 还可以编辑和删除触发条件和 ACTION 的内容。 画面详情请参阅 "33.5.2 [设置指南"](#page-54-0)。

■ 下 对于数据传输, 不能指定多个触发条件。

### 33.5.1 添加触发条件

## 示 例

在已注册到 ACTION "Write data in CSV file"的触发条件 "At 17:00 Everyday"上再添加一条新的触 发条件 "Turn on write start bit"。

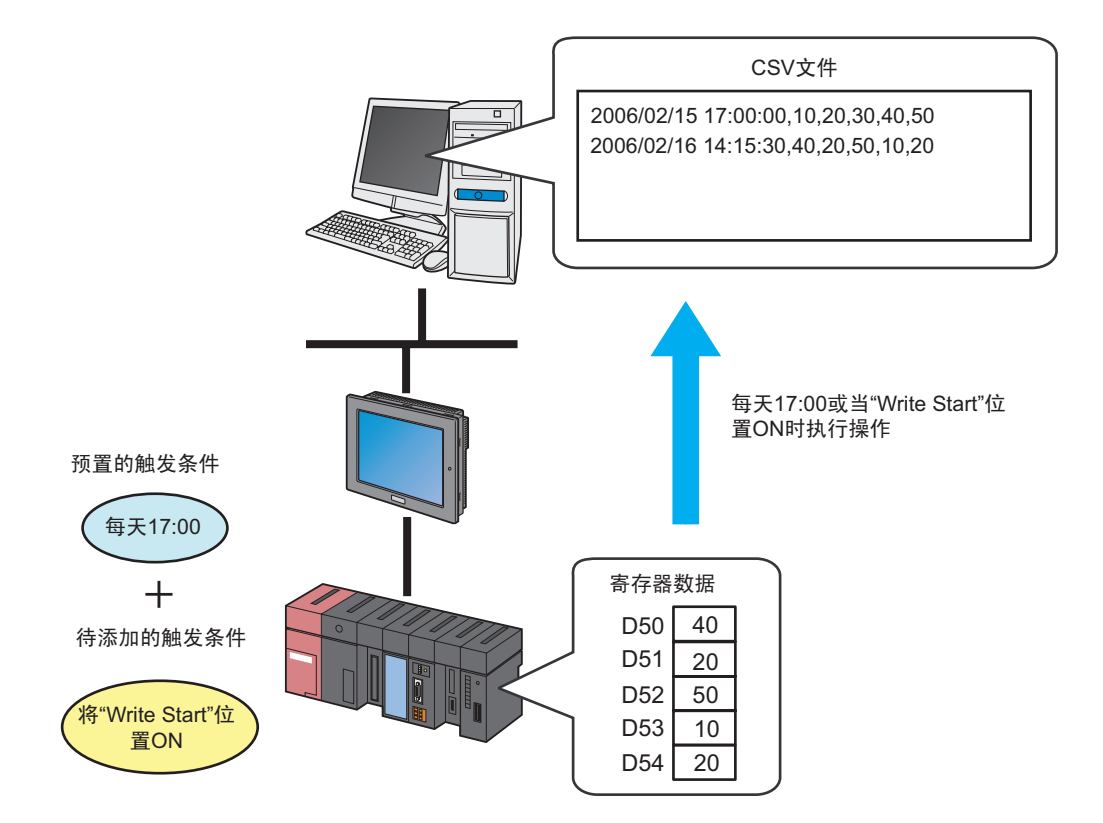

#### [ 已指定的设置内容 ]

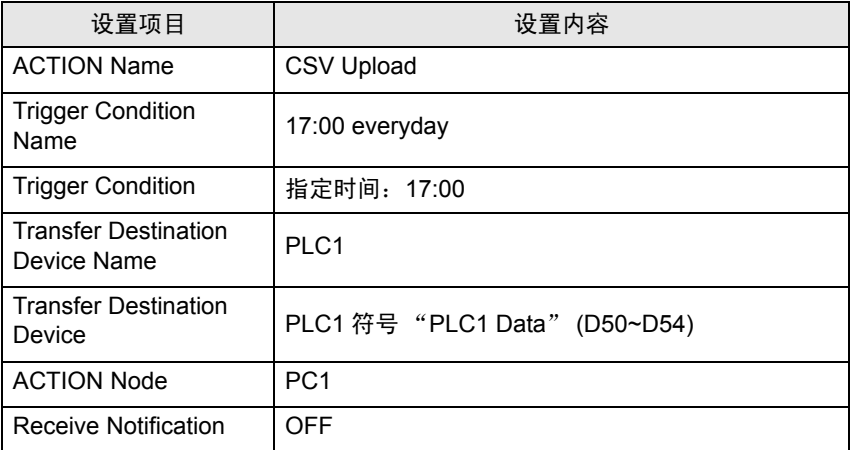

[ 准备新增的设置内容 ]

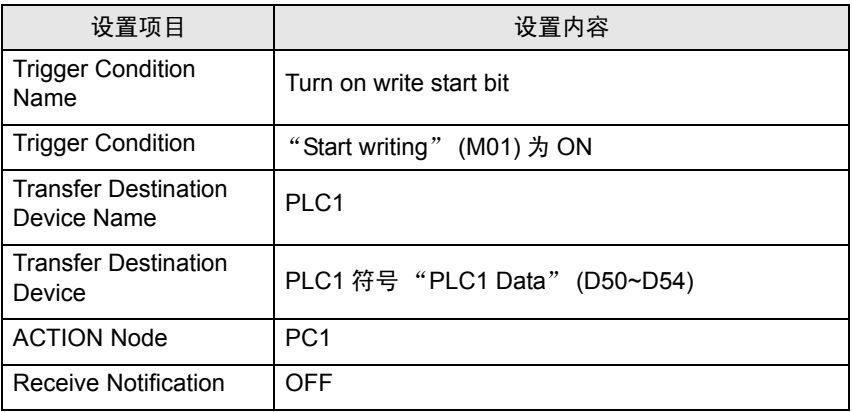

1 在 "ACTION-Specific Trigger Condition/Process List"画面上点击 [ADD] 按钮。

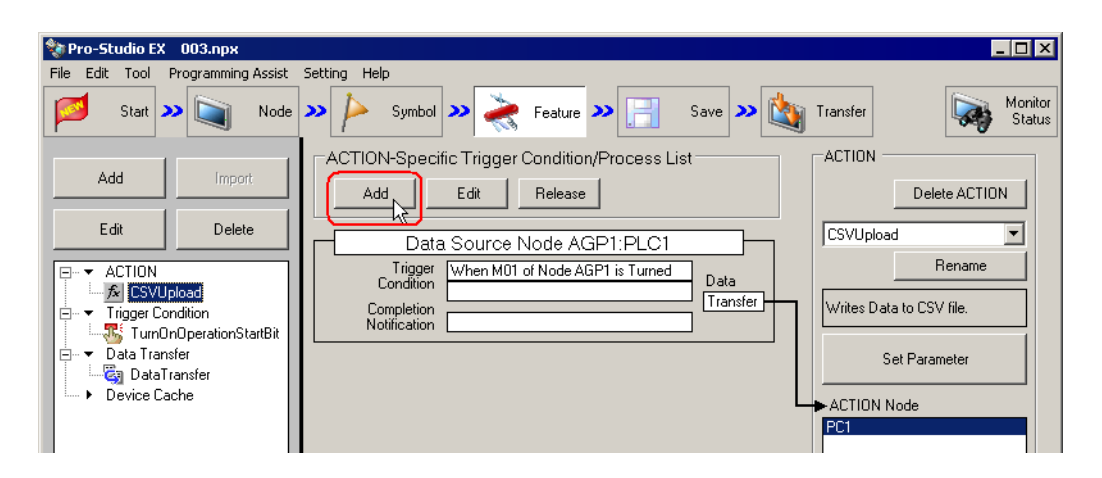

2 点击 [New Trigger Condition] 按钮。

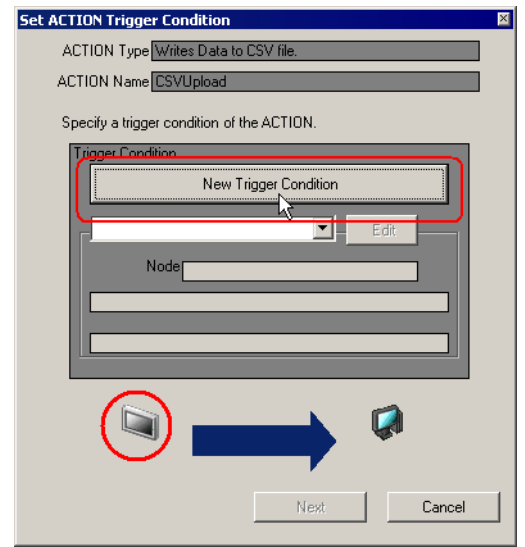

3 在 [Trigger Condition Name] 中输入 "TurnOnWriteStartBit"作为新增触发条件的名称, 在 [Node Name] 中选择 "AGP1"。

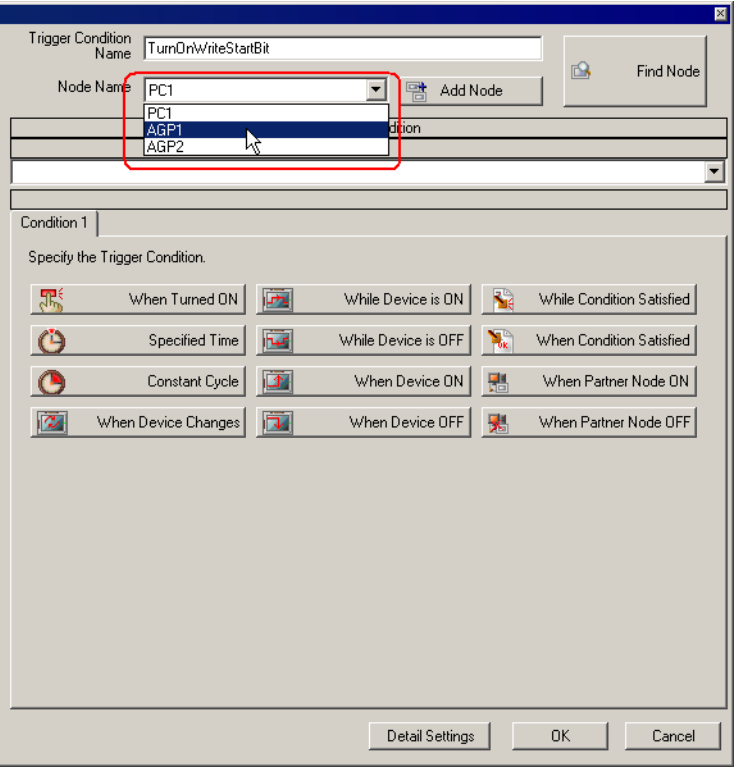

4 在 [Condition 1] 选项卡上点击 [When Device On], 控制器名称选择 "PLC1", 触发寄存器符号名称选 择 "Start Write"。然后点击 [OK] 按钮。

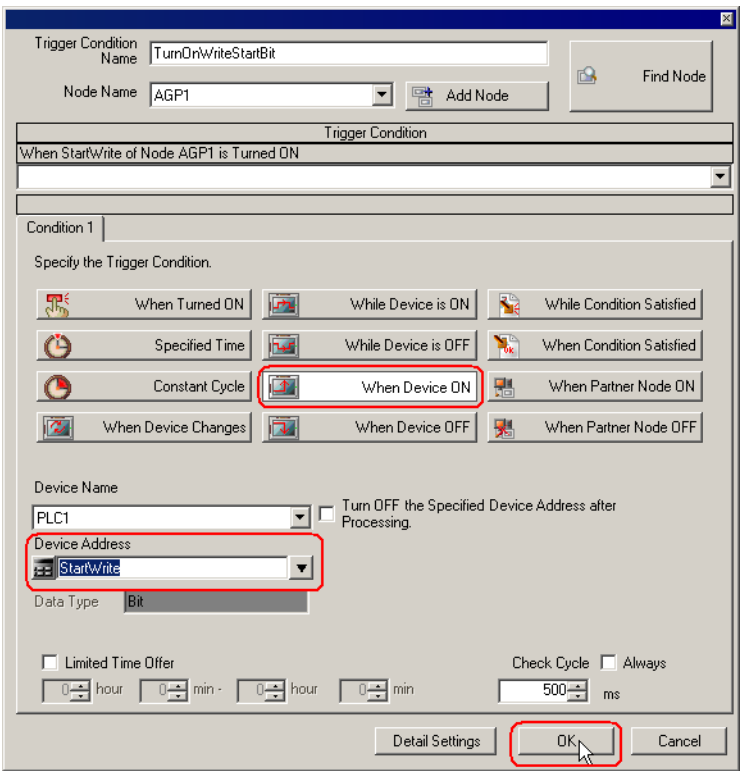

5 在 "Set ACTION Trigger Condition"画面上,点击 [Next] 按钮。

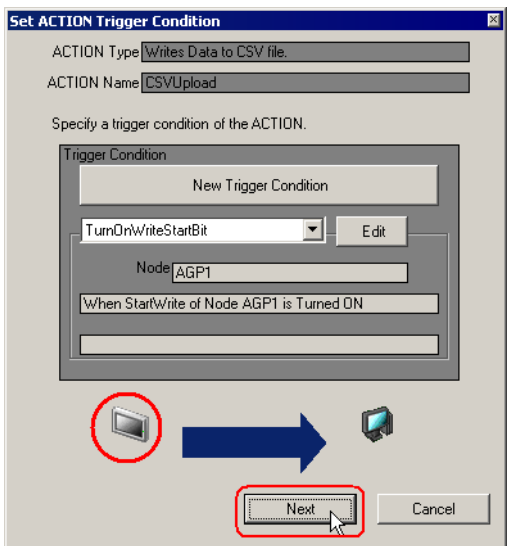

6 点击 [Device Name] 的列表按钮,选择 "PLC1"作为数据读取源控制器 /PLC。

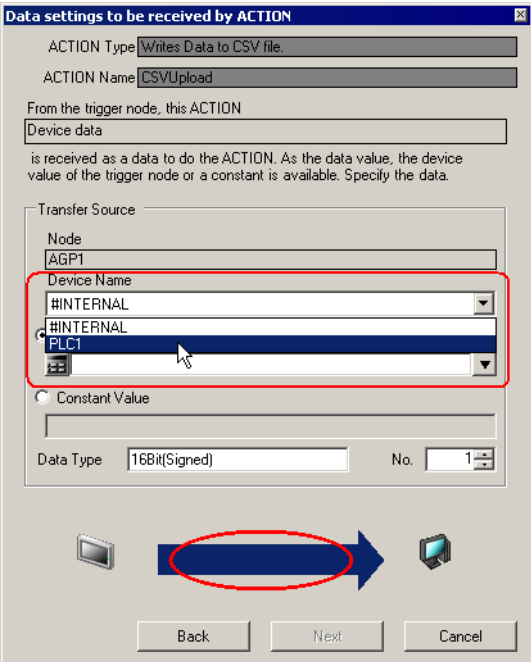

7 点击 [Device Address], 然后点击列表按钮, 选择数据读取源控制器 /PLC(PLC1) 的符号名称 "PLC1 data"。

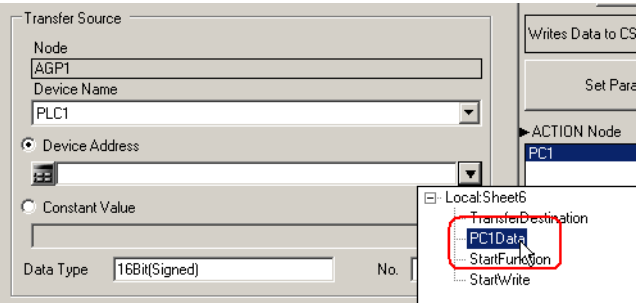

8 点击 [Next] 按钮。

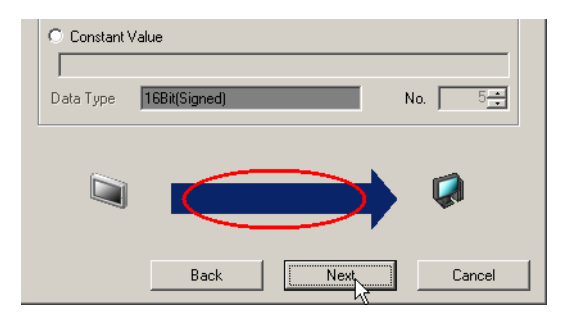

9 点击 Set ACTION Node/Process Completion Notification 画面上 [ACTION Node] 的列表按钮,选择 "PC1"作为 ACTION 的运行节点。

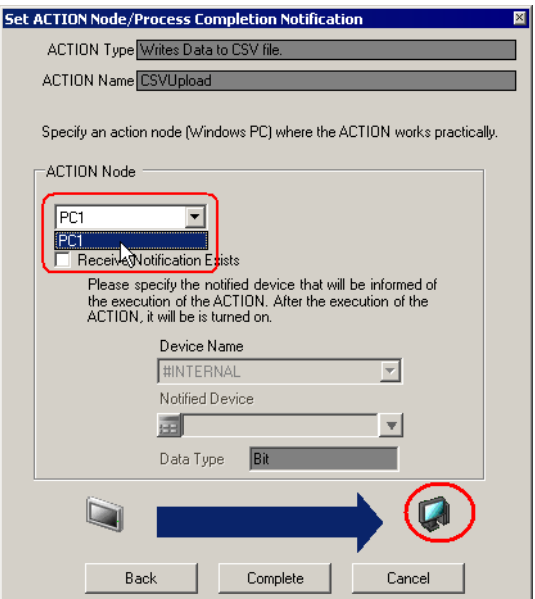

10 取消勾选 [Receive Notification Exists] 复选框。

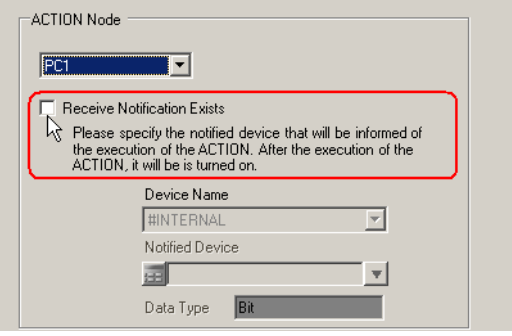

11 点击 [Complete] 按钮。

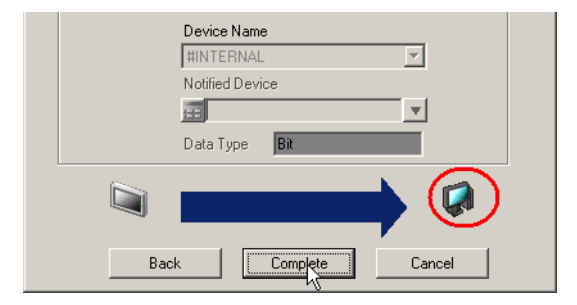

12 从画面左侧的列表中点击添加了触发条件的 ACTION 名称。

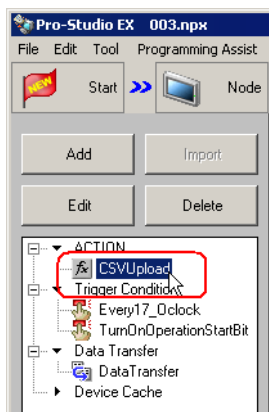

添加的触发条件现在显示在 "ACTION-Specific Trigger Condition/Process List"画面上。

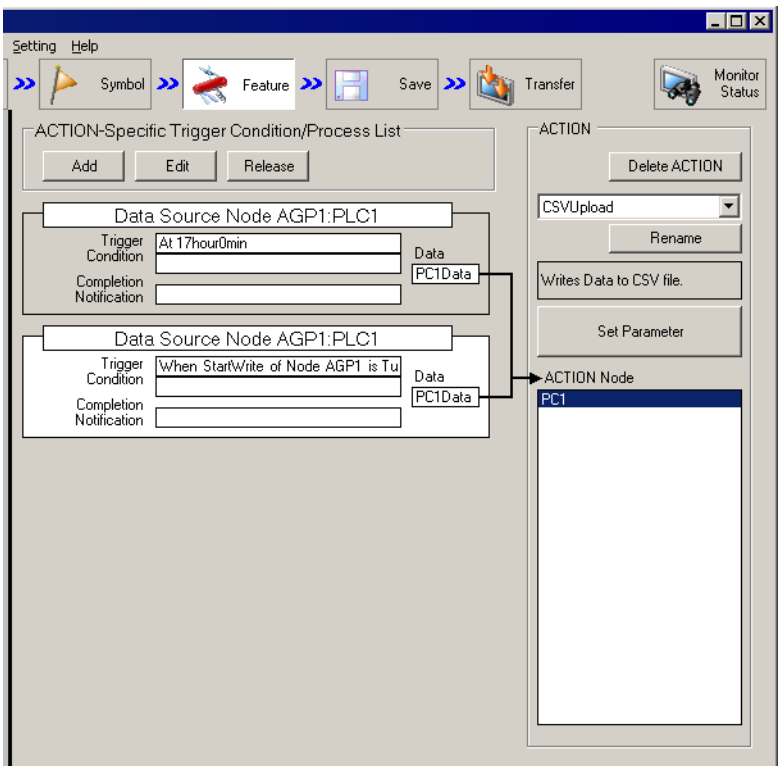

## <span id="page-54-0"></span>33.5.2 设置指南

本节介绍 "ACTION-Specific Trigger Condition/Process List"画面上的设置内容。

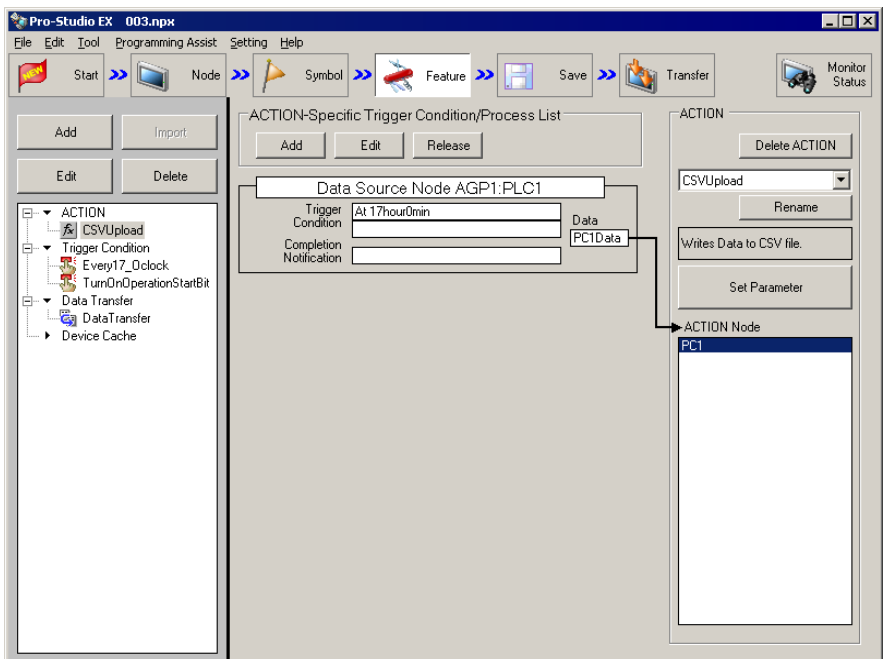

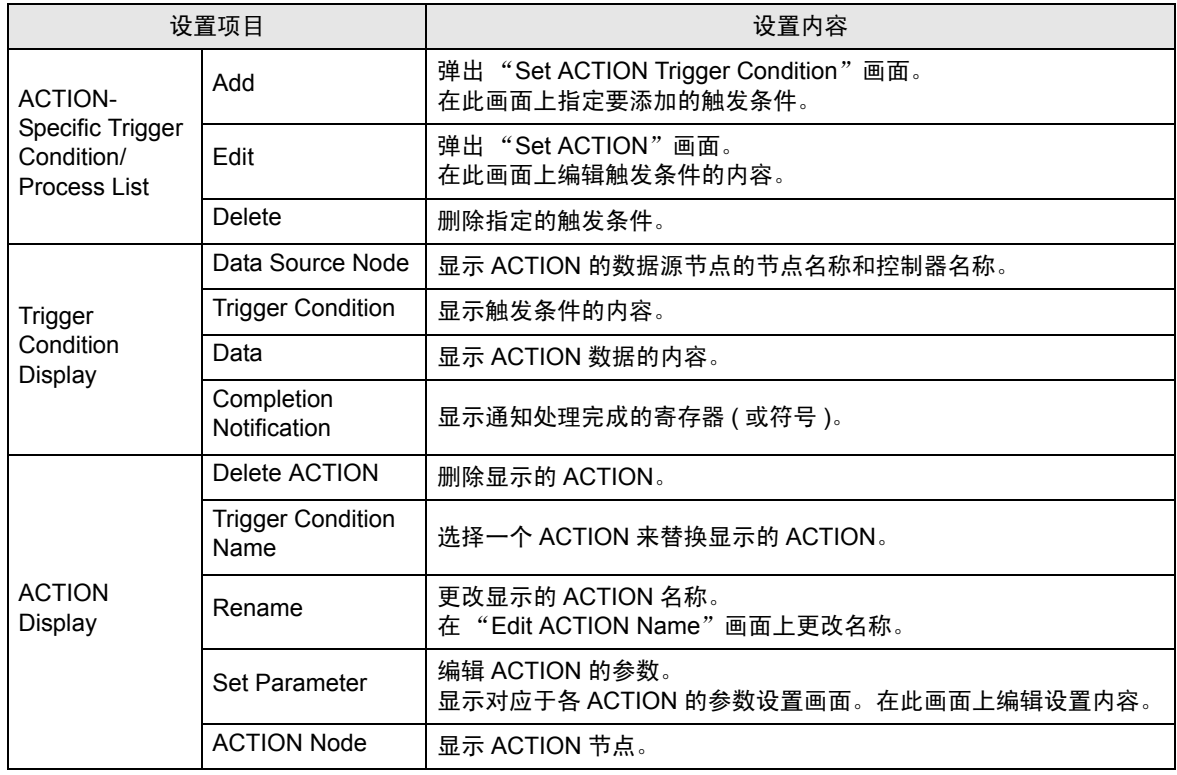